## サーベイ管理者 設定担当者向け ※操作可能な権限[はこちら](https://survey.lafool.jp/support/analysis/53/)の各種設定の列を参照

## 部署編集

## **OLAFCOL SURVEY**

Copyright © 2022 lafool inc.

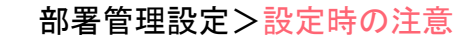

## 【部署コードについて】

部署コードは半角英数字を組み合わせて設定可能。

空欄で登録・アップロードされた場合は、サーベイのシステムが数字を自動で採番して設定。 なお部署コードに登録された数字は識別のために使用され、並び順を変えることはできない。

【部署コードは変更不可】

登録を行った後に部署コードを異なる文字列に変更することはできない。 CSV設定で空欄で登録した場合は自動採番されるため注意。

【削除した部署のコードは再利用不可】

削除を行った部署コードは再度利用することができない。

部署コードを変えないまま部署名を変更する場合は、削除せず部署名の編集を行う。

【サーベイ実施中に部署の編集・削除を行った場合】

サーベイの集計は、回答開始時点での登録を元に行われる。

回答期間中に変更された登録内容については反映されないため注意。

やむを得ず変更が必要な場合はサポートデスクへ連絡する。

その他不明点は、 FAQ[の部署カテゴリを](https://survey.lafool.jp/support/tag/department/)参照

## 各種登録方法について 外部連携 / CSV一括登録 / 個別設定

Copyright © 2022 lafool inc.

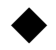

#### 部署管理>各種設定方法

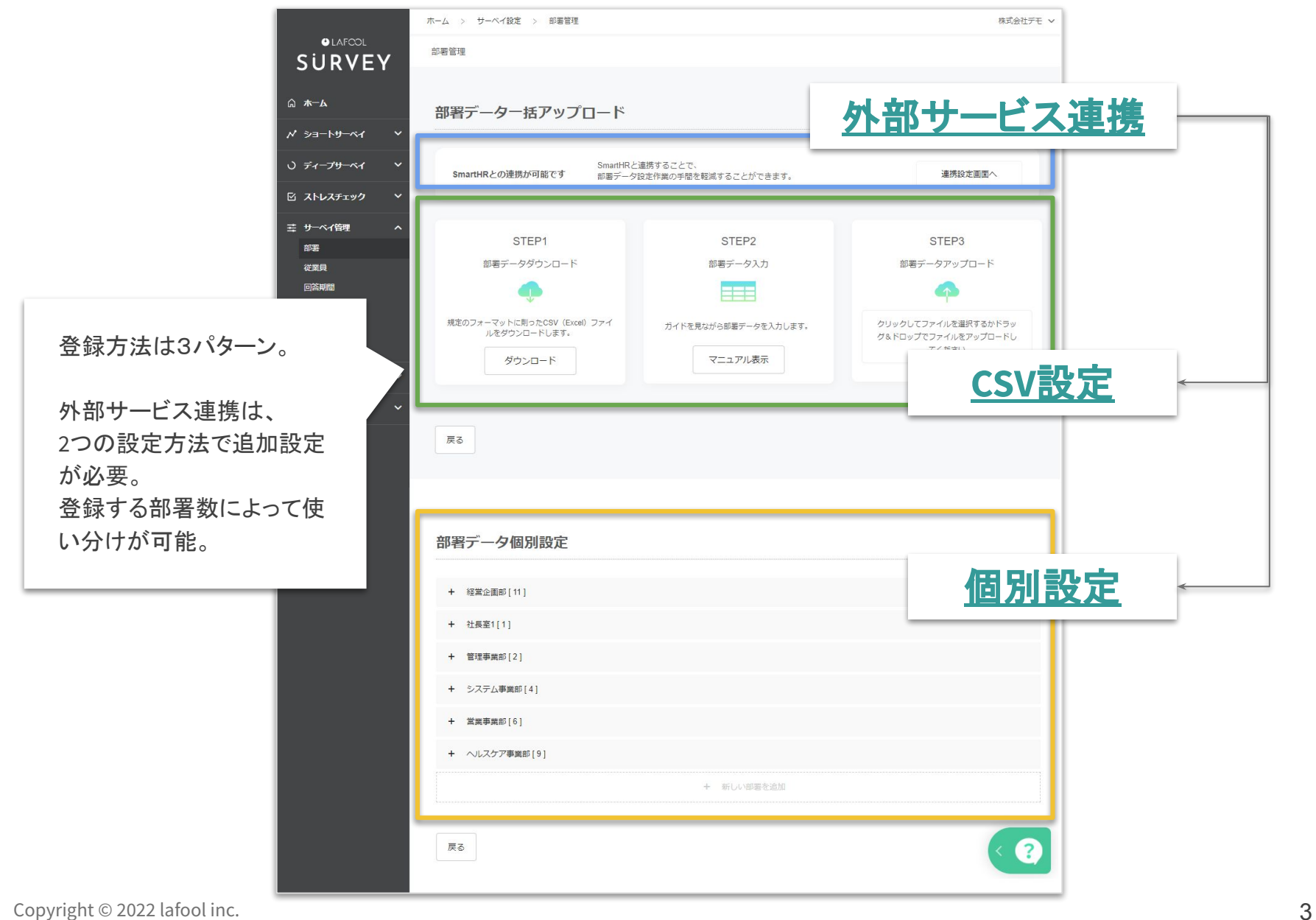

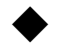

## 各設定方法のメリット、注意等

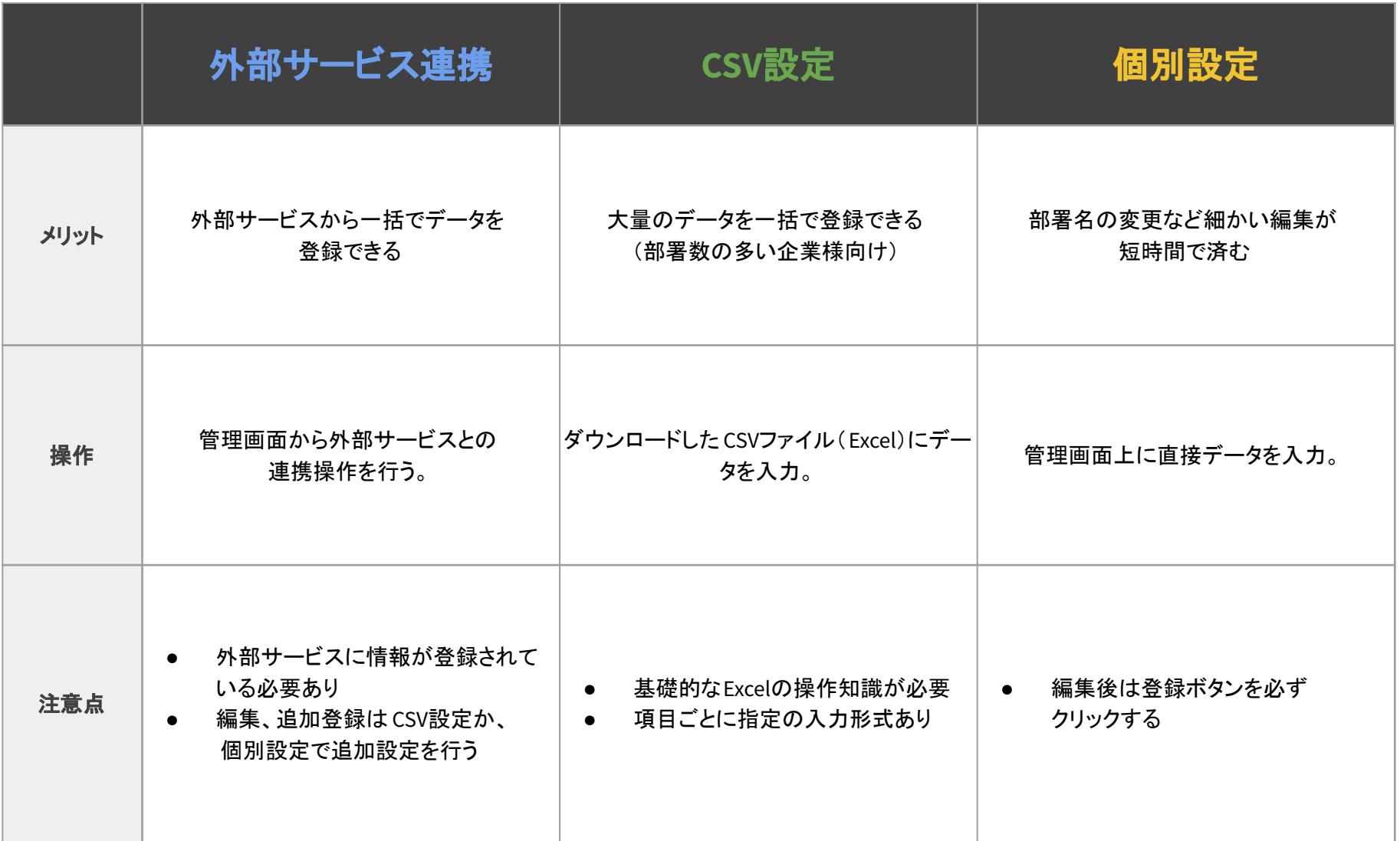

<span id="page-5-0"></span>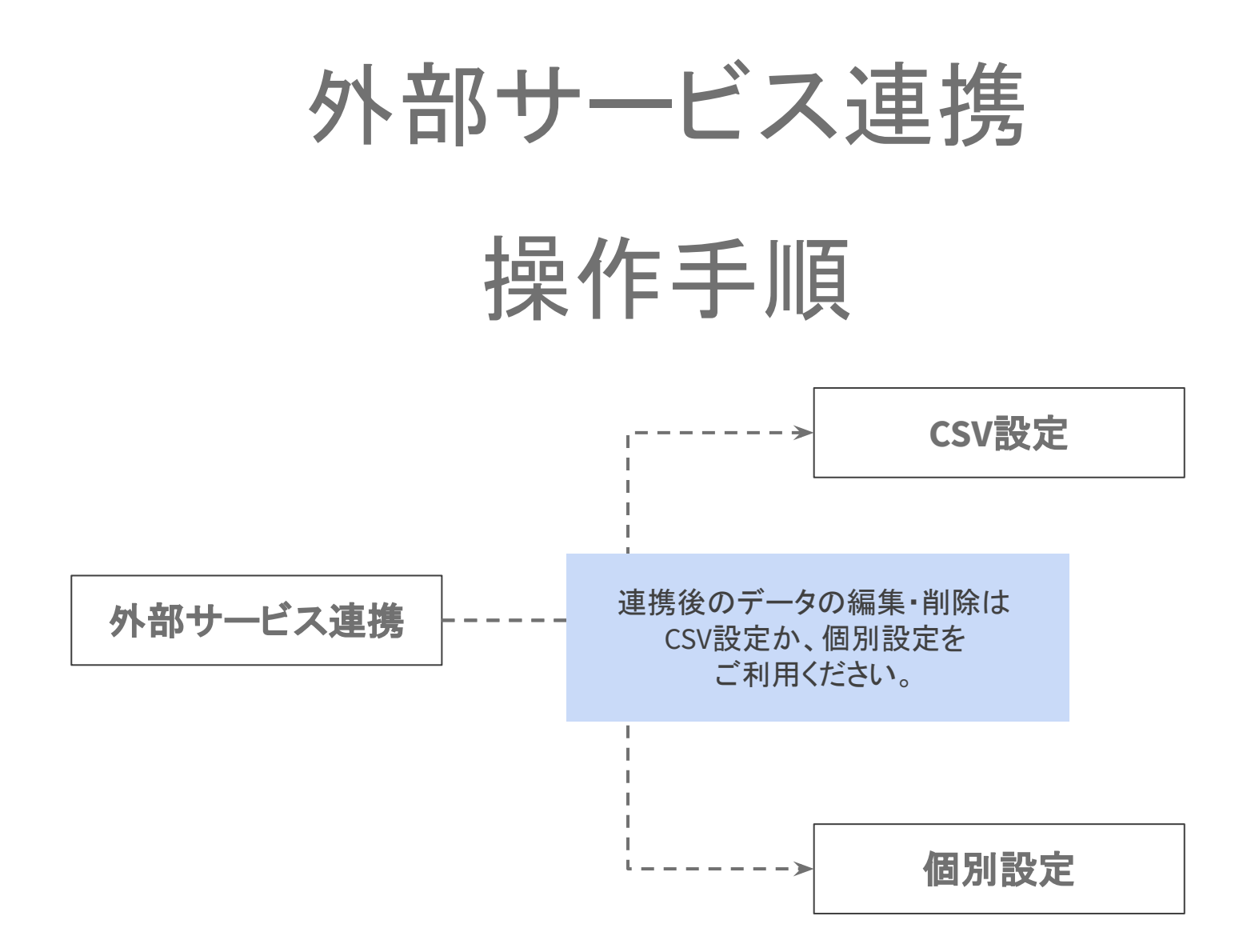

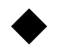

#### 外部サービス連携>設定画面

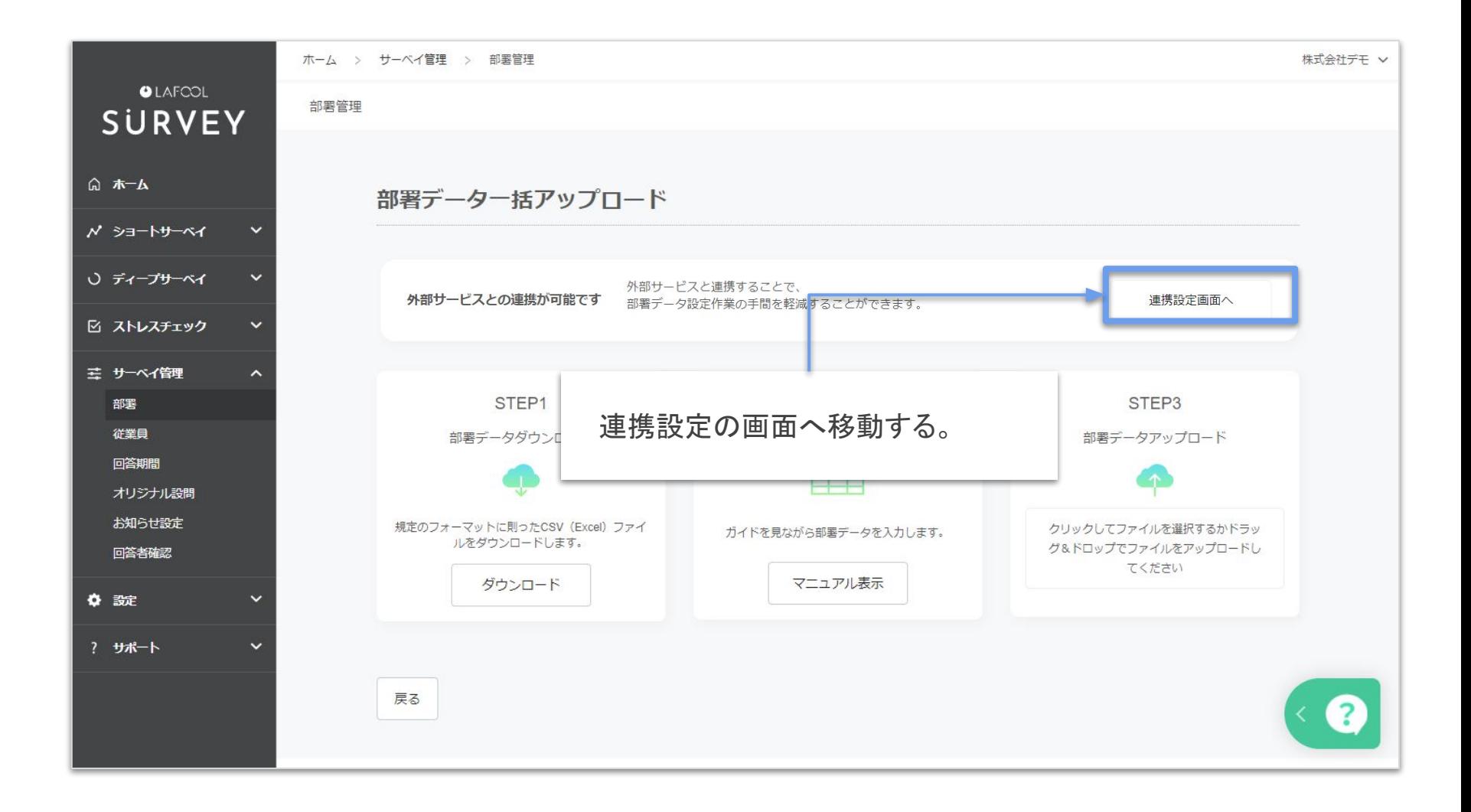

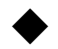

## 外部サービス連携>設定画面

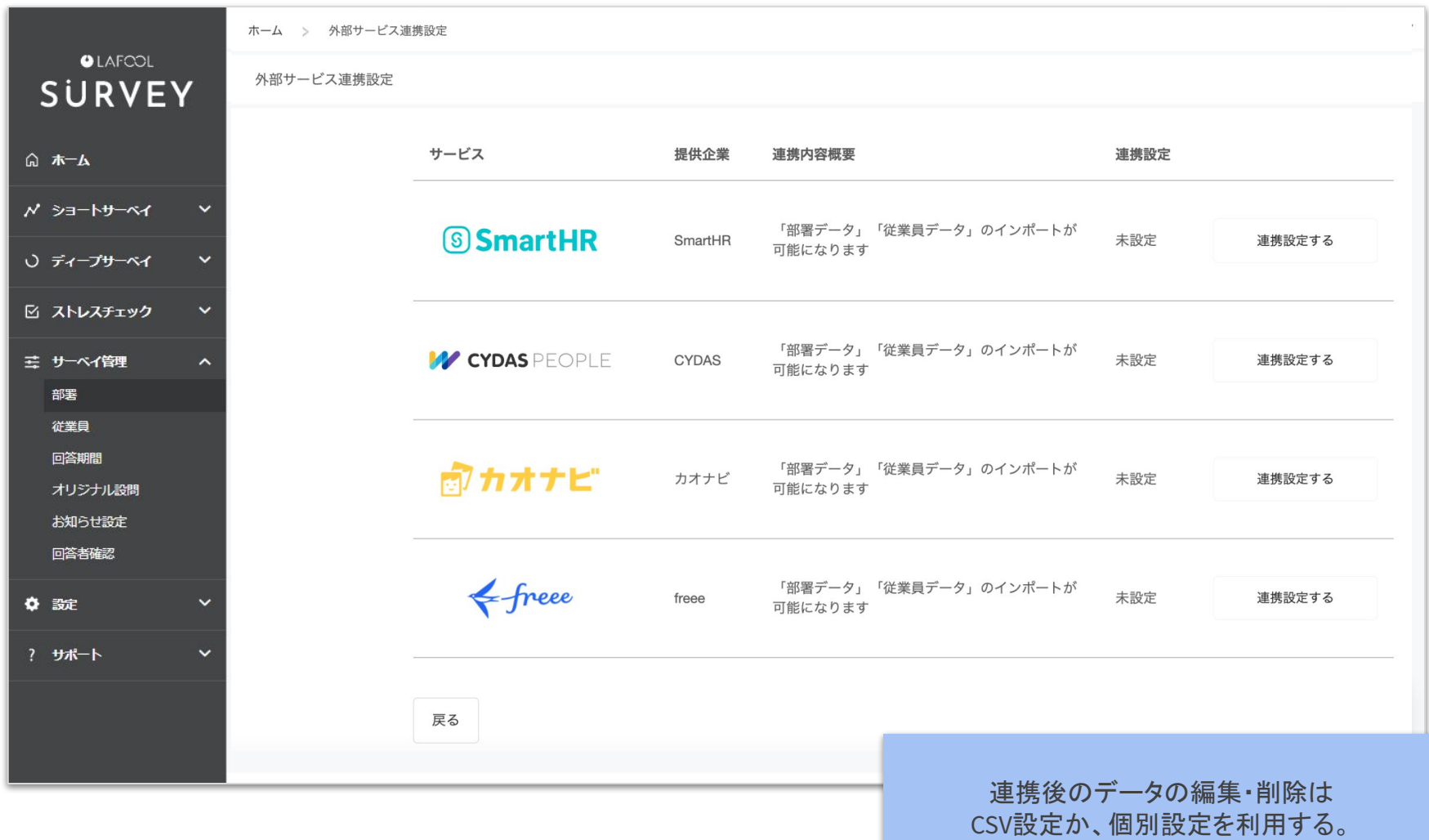

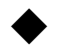

## 外部サービス連携>設定画面

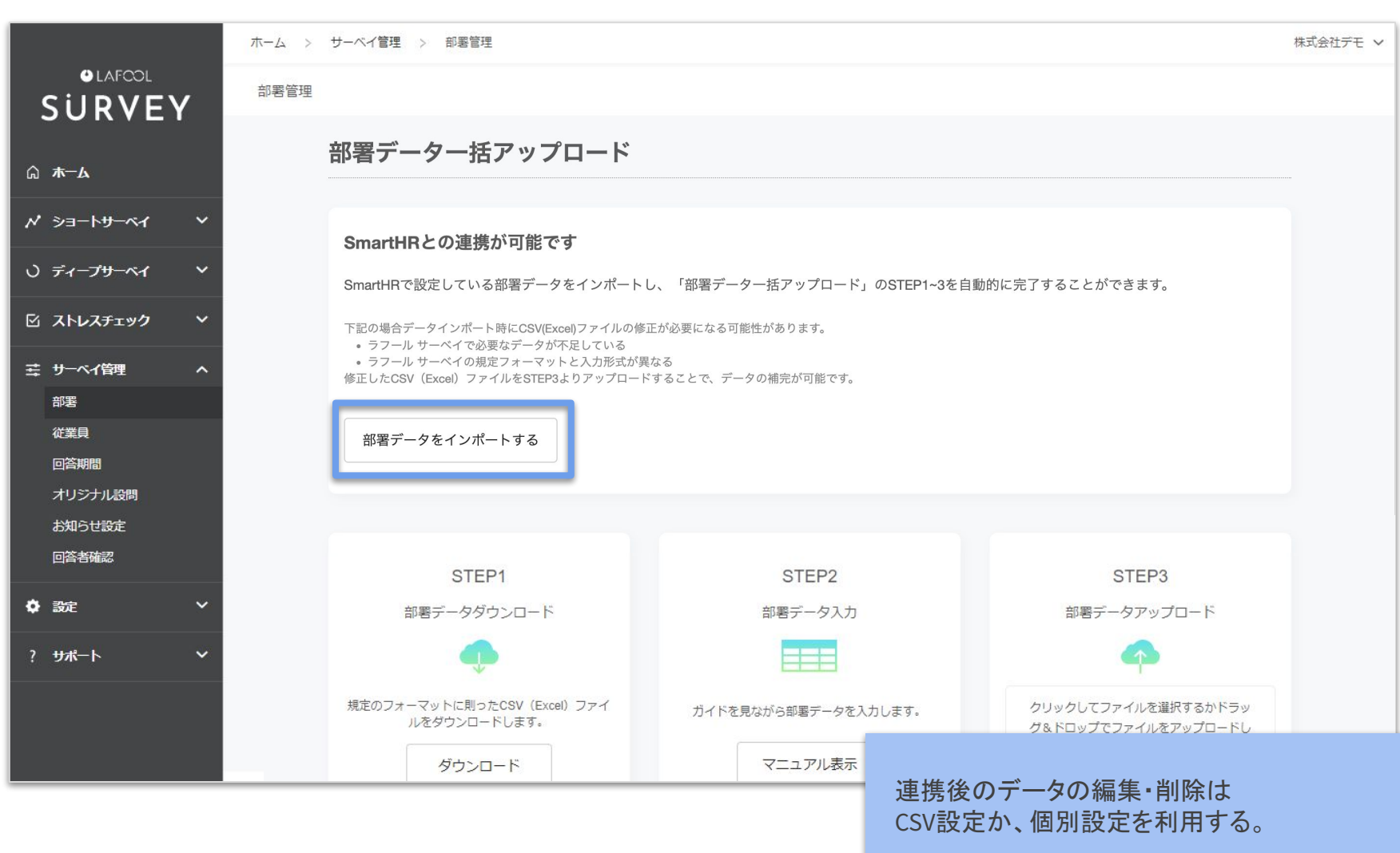

## CSV設定 操作手順

<span id="page-9-0"></span>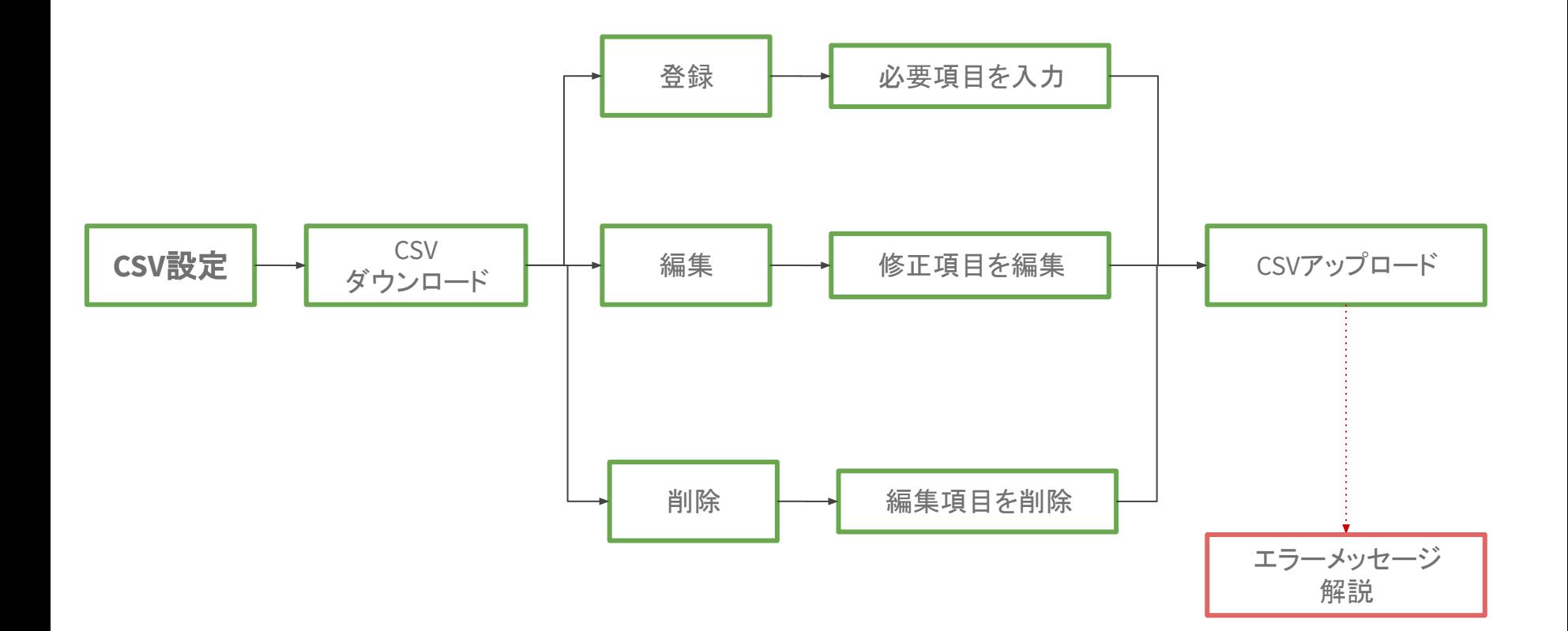

#### Copyright © 2022 lafool inc. 9

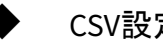

## ◆ CSV設定>設定画面

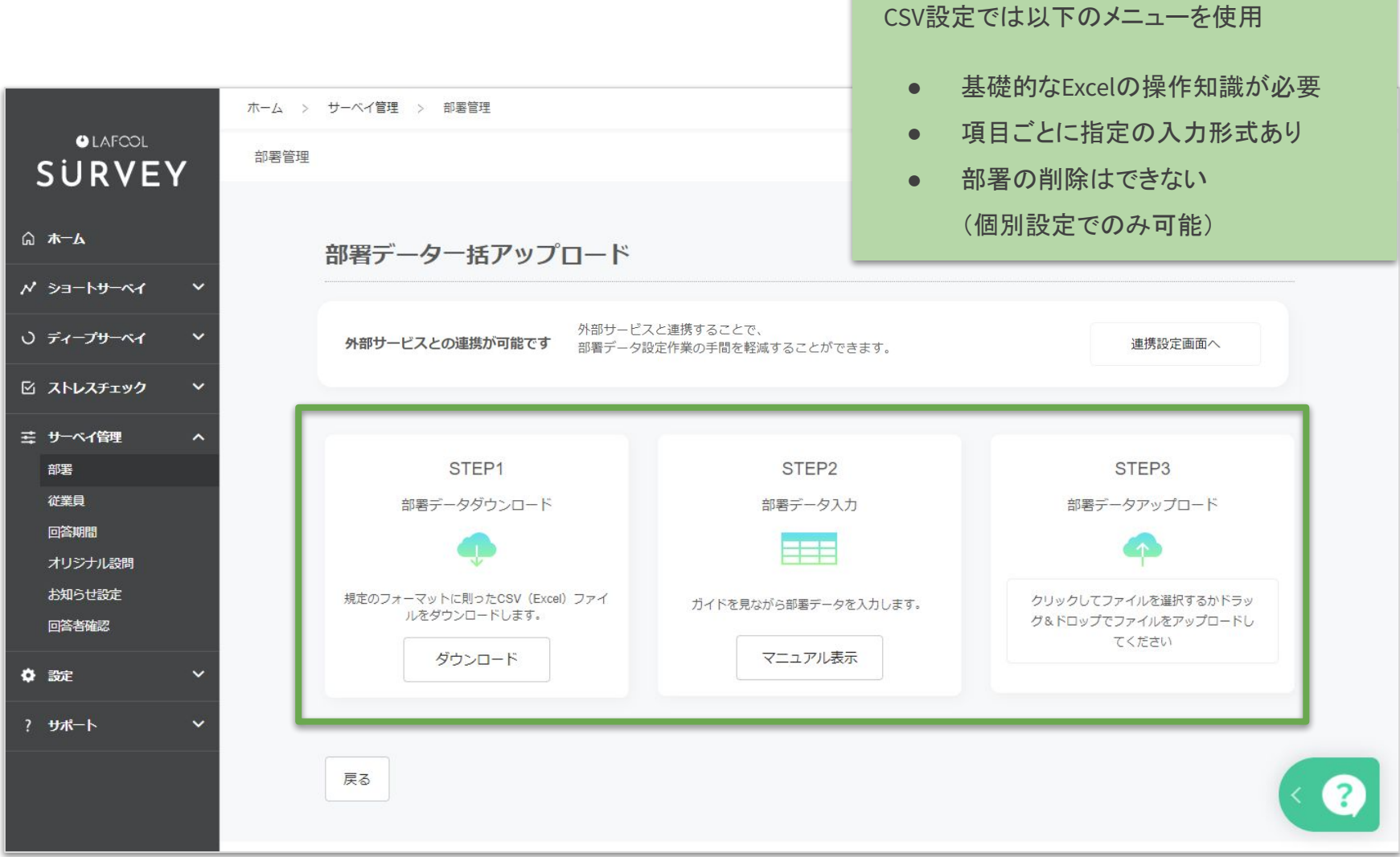

CSV設定>CSVフォーマットのダウンロード

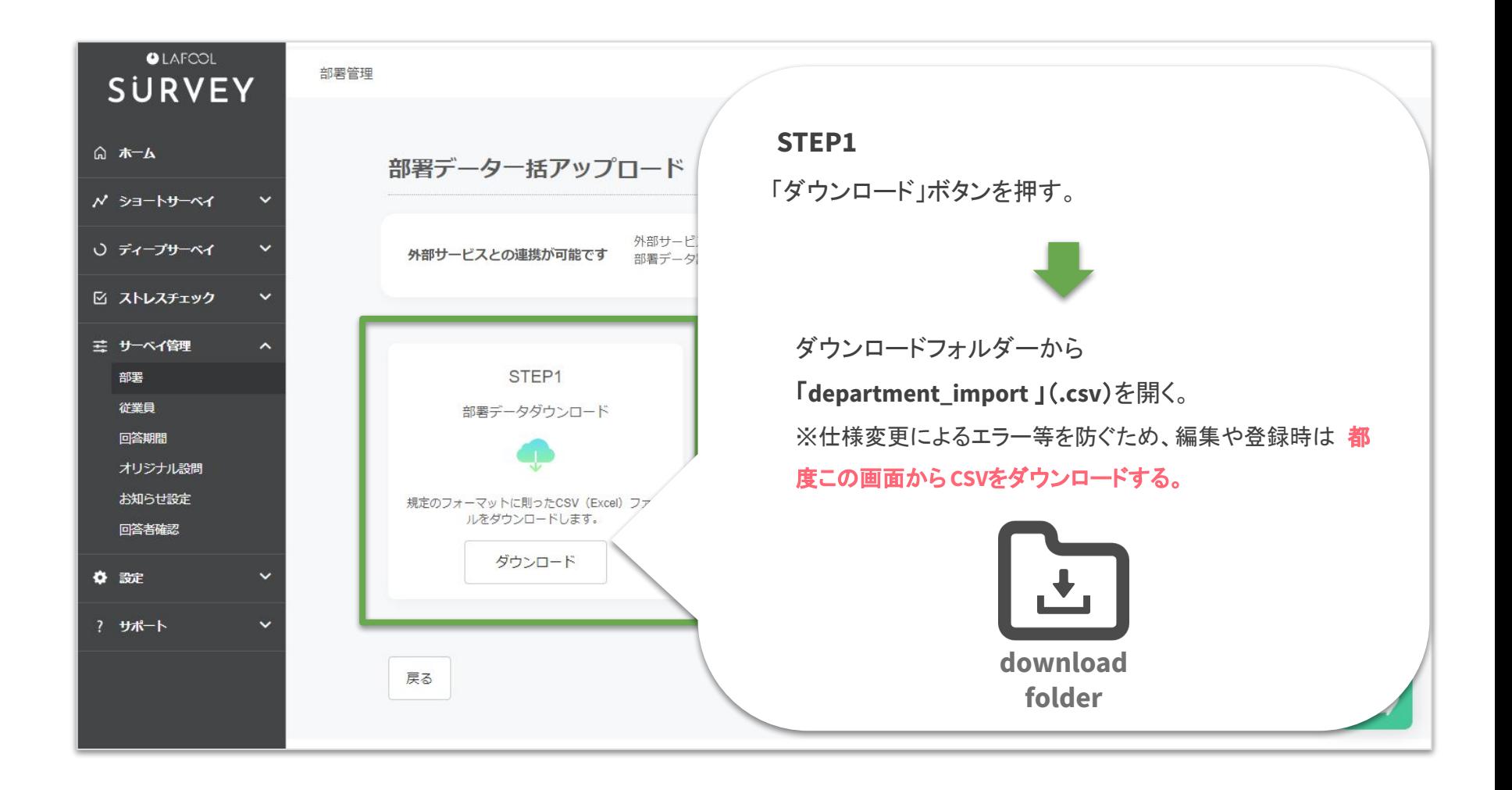

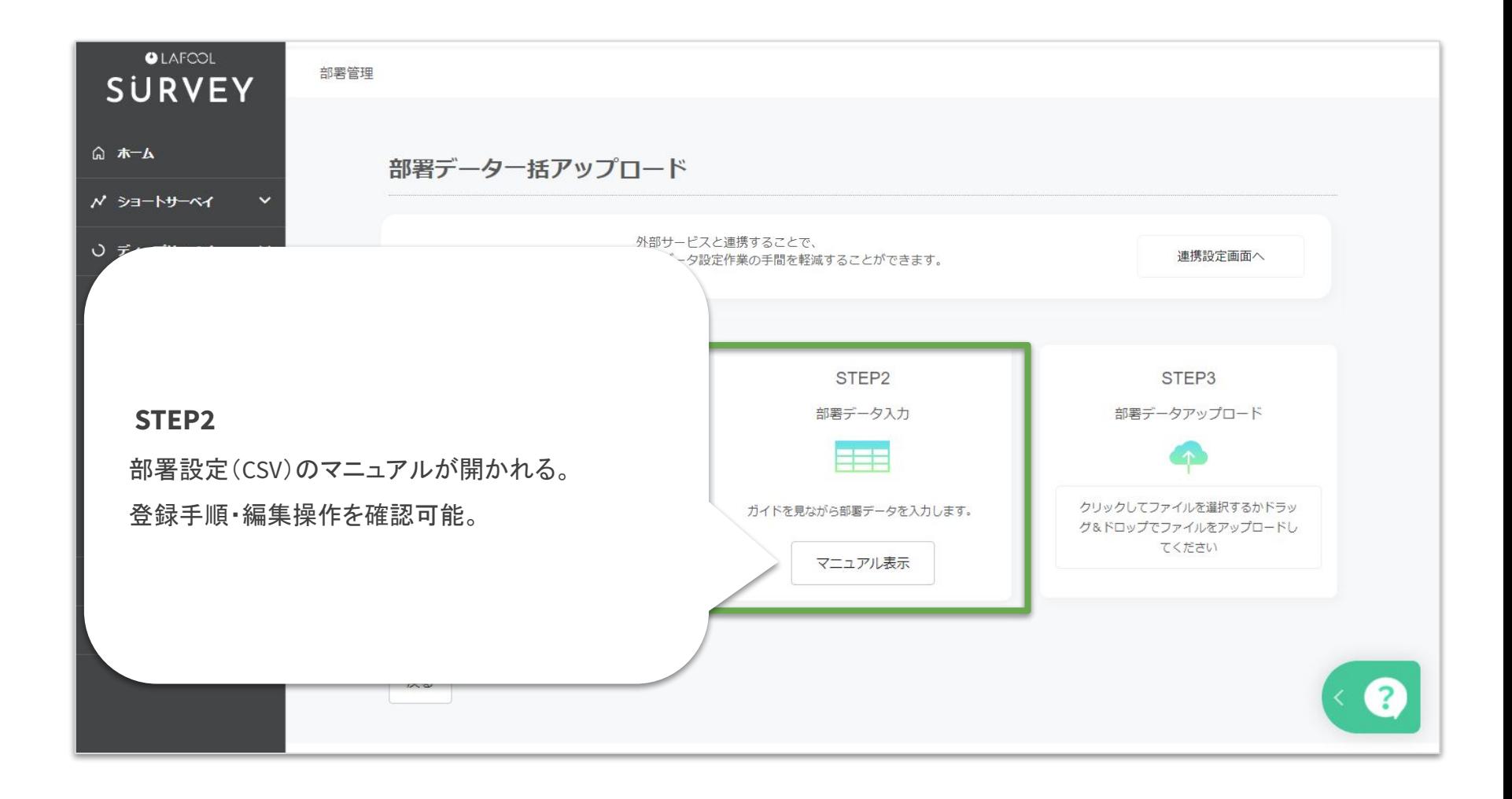

<span id="page-13-0"></span>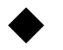

## ◆ CSV設定>入力時の注意

## 【システム用列の削除・変更はできません】

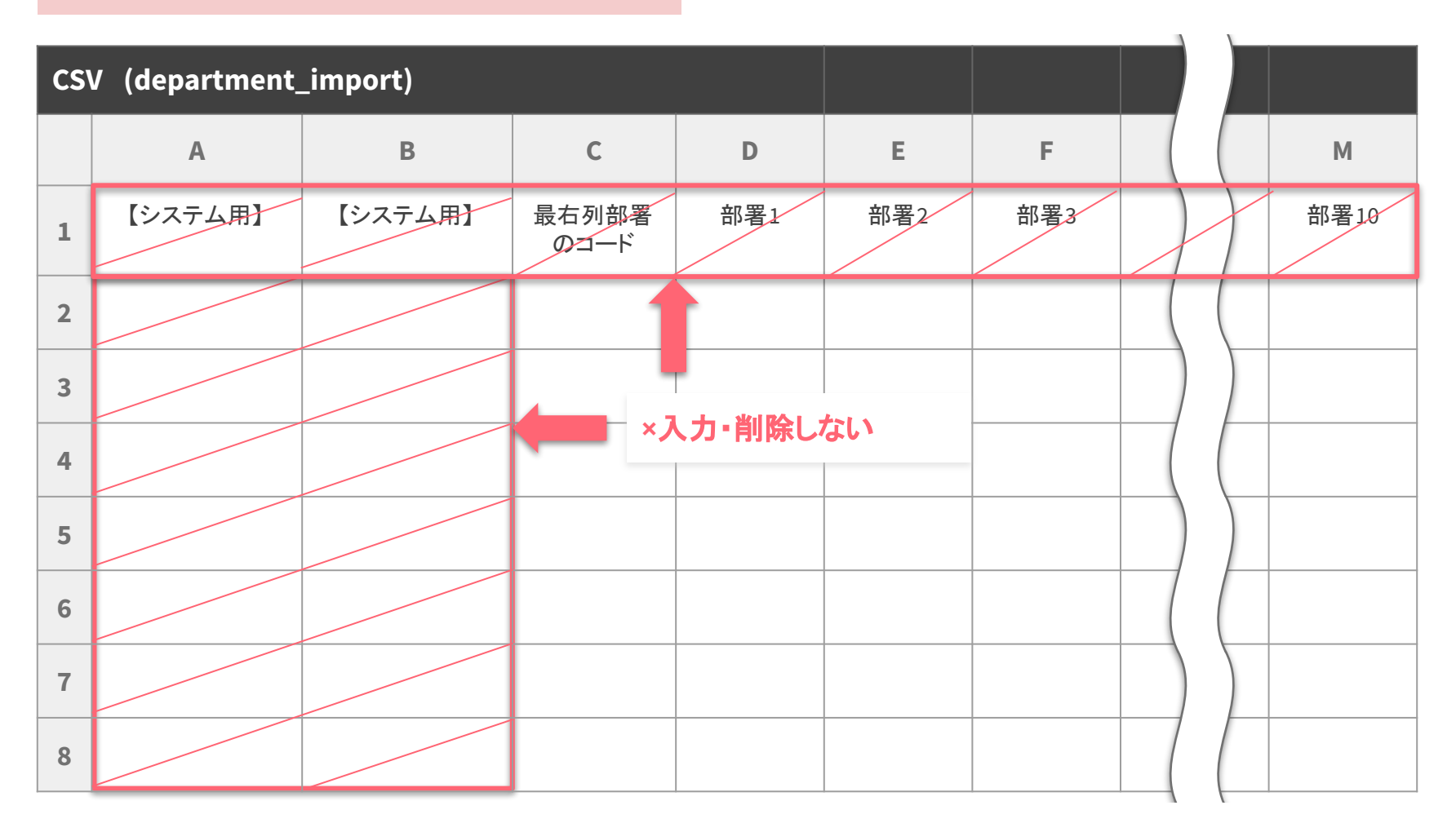

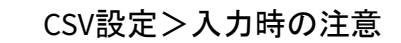

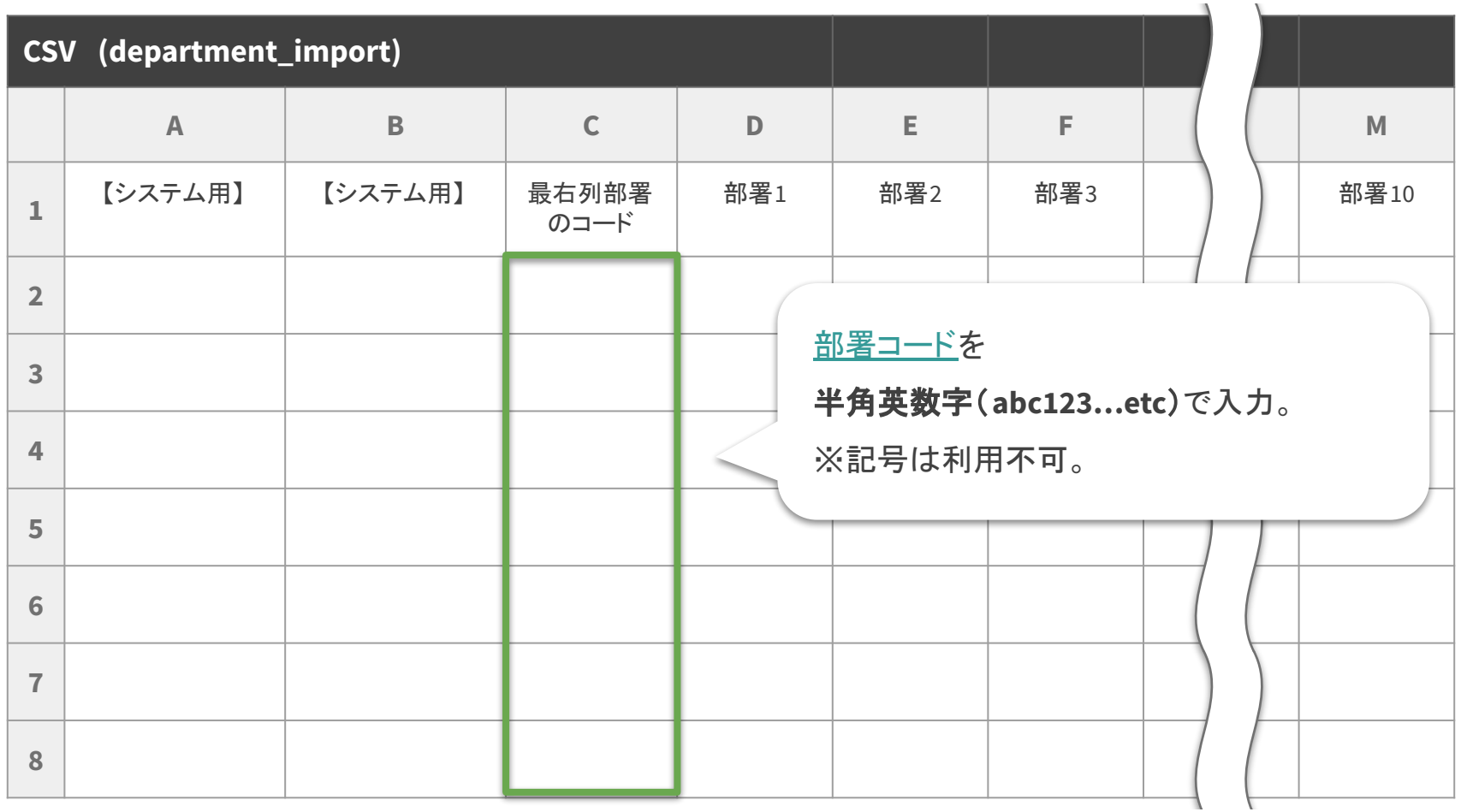

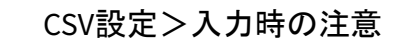

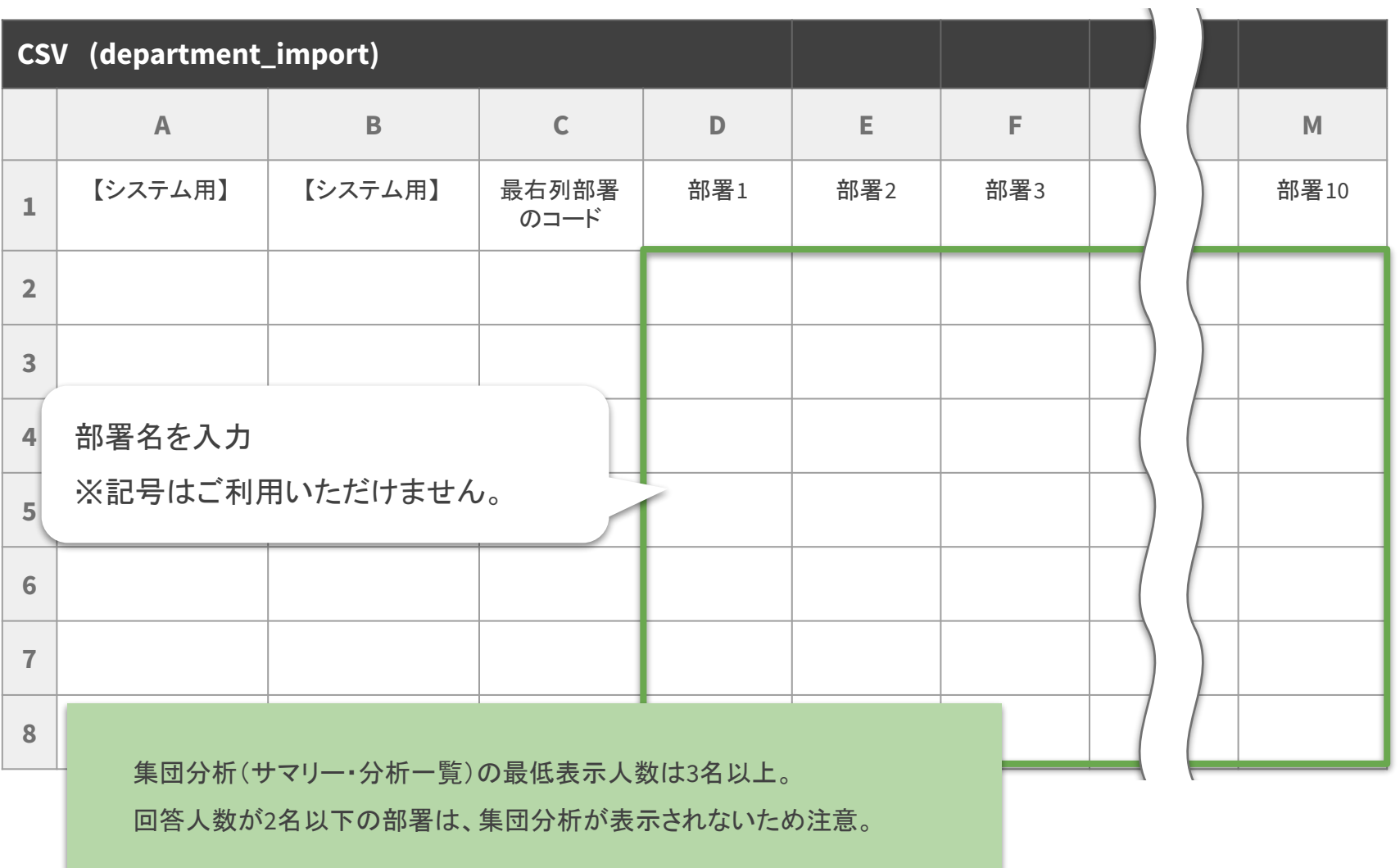

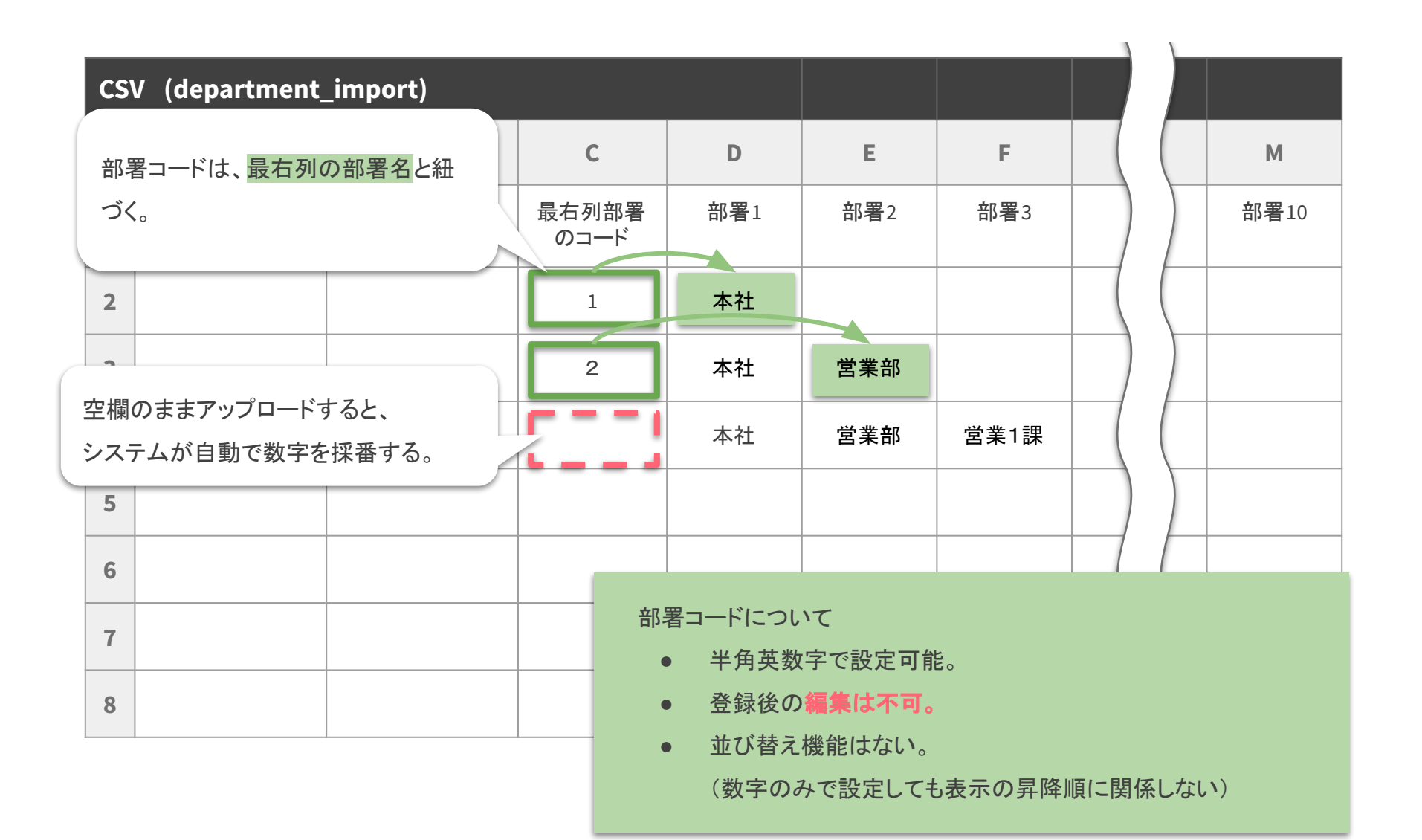

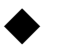

## ◆ CSV設定>部署の新規登録

## 【親部署が存在しません】

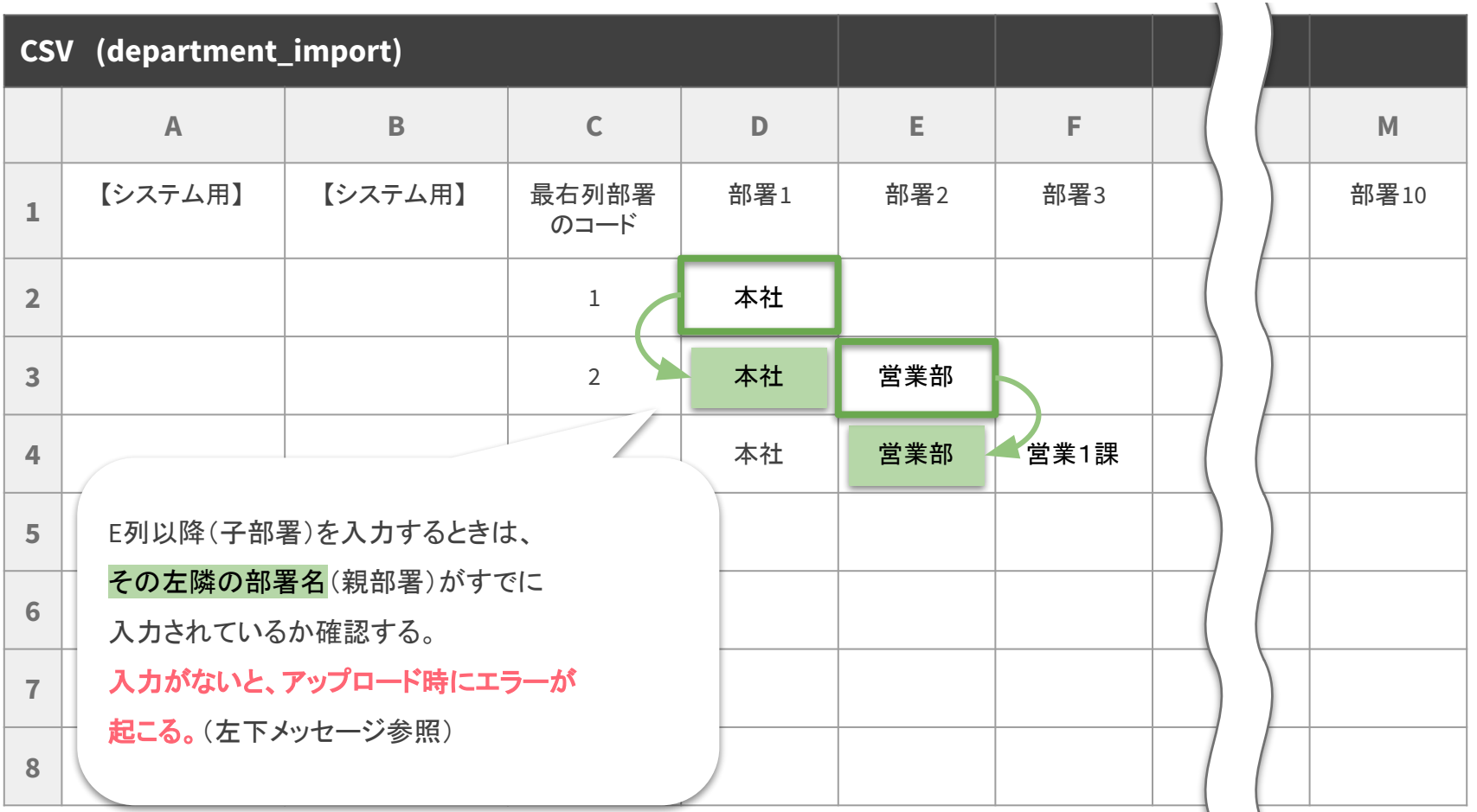

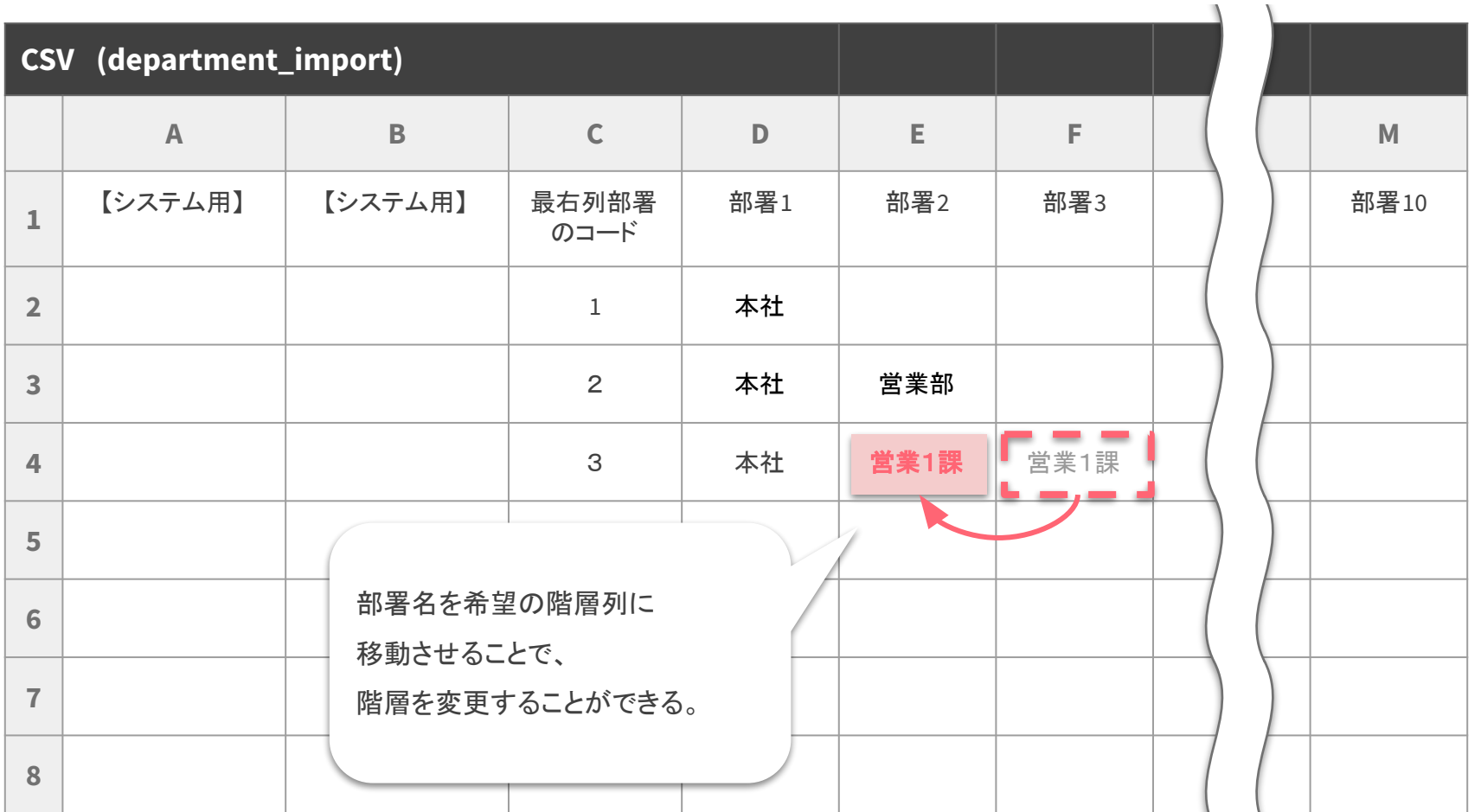

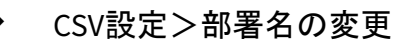

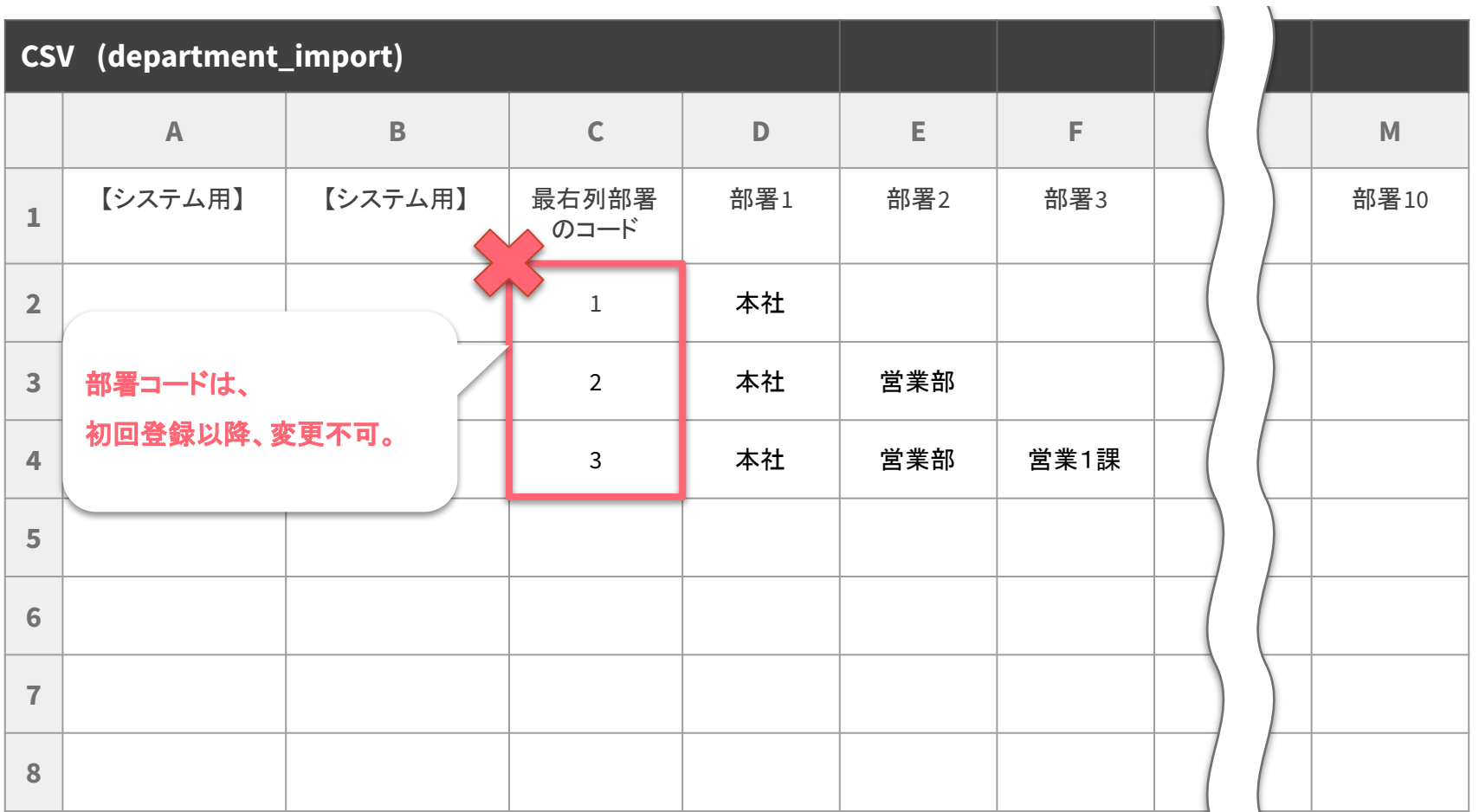

<span id="page-20-0"></span>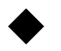

## CSV設定>部署名の編集

## 【部署コードが重複しています】

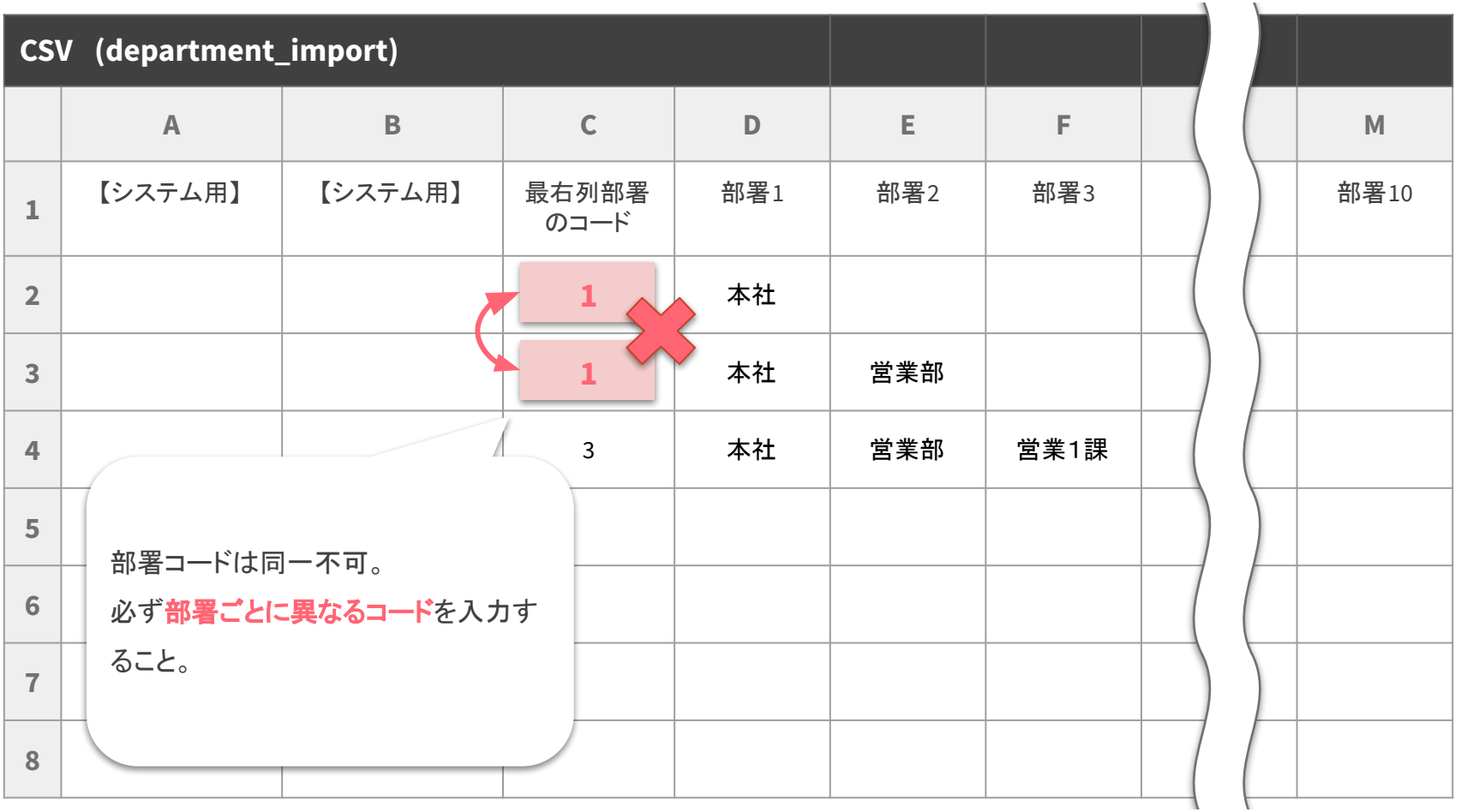

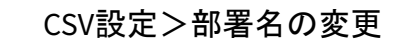

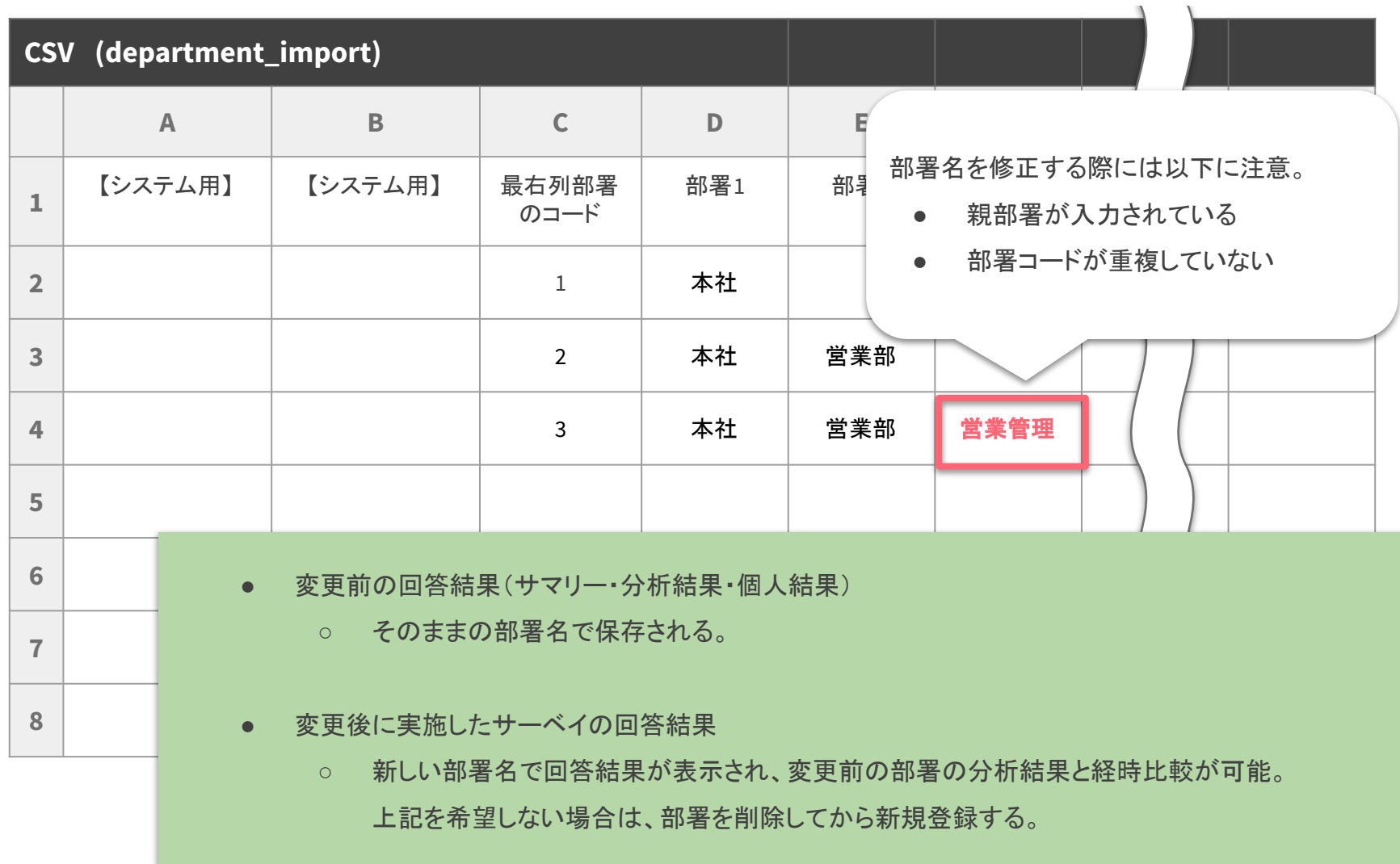

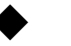

◆ CSV設定>設定画面

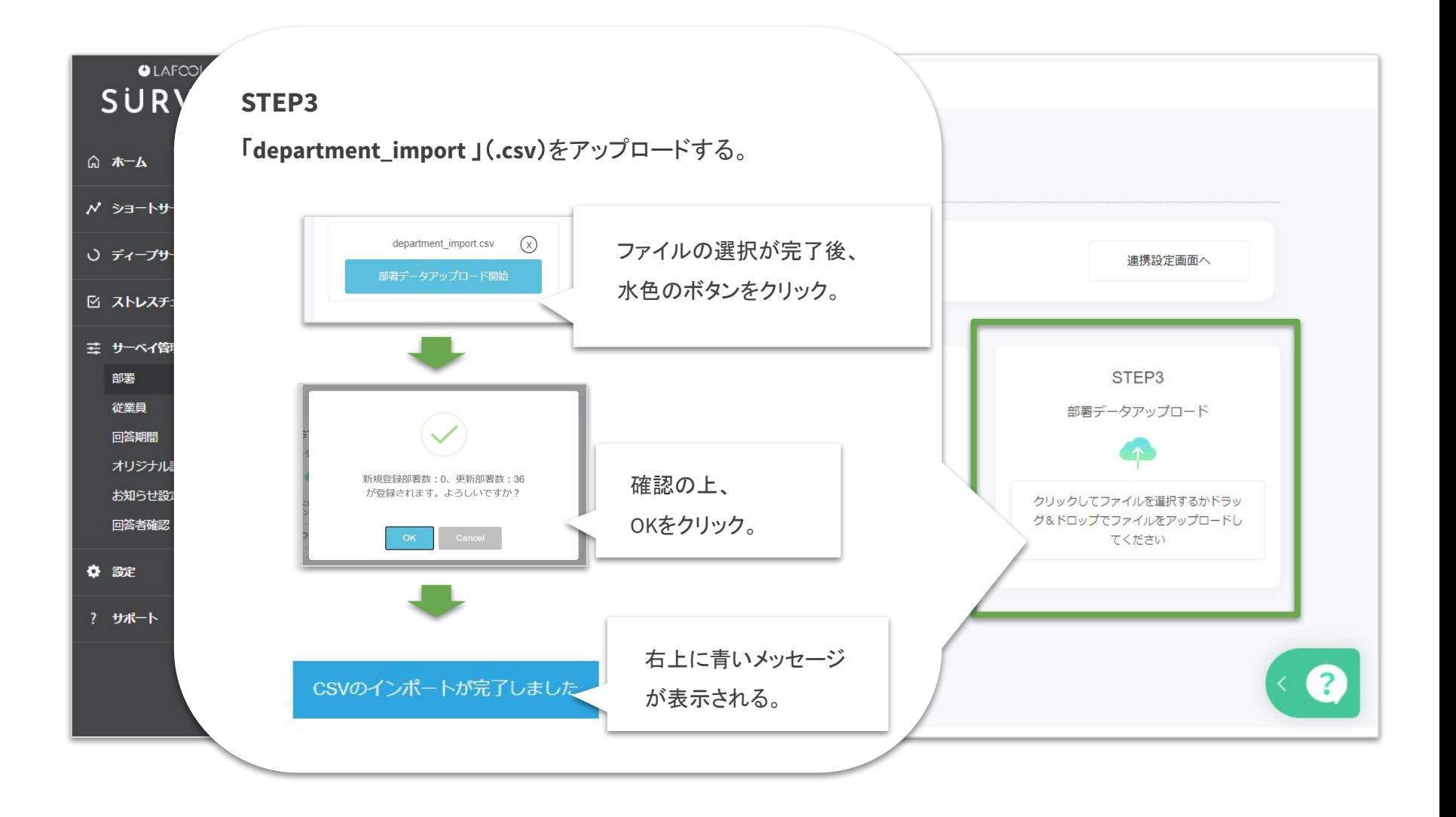

## 【[システム用列の削除・変更はできません](#page-13-0) 】

〔該当箇所:A、B列〕

列が削除されていたり、値が入力された状態でアップロードすると、エラーが起こる。

A、B列は空欄のまま、削除せずに保存する。

【[親部署が存在しません](#) 】

〔該当箇所:C~M列〕

『親部署』とは、CSVデータ最右列に記載された部署名のひとつ上の階層部署を指す。

### 【[部署コードが重複しています](#page-20-0) 】

〔該当箇所:C列〕

C列に入力されている部署コードのいずれかが重複している。

部署コードは最右列に入力された部署名につき、1つの登録が必要になる。

### 【[削除された部署の部署コードは再利用できません](#page-35-0) 】

〔該当箇所:C列〕

過去に登録されたことのある部署コードは、再利用不可。

過去に削除されたコードを含め、未使用の新たな部署コードを入力してアップロードする。

未使用の部署コードが不明な場合は、空欄のままアップロードするとシステムが自動採番を行う。

<span id="page-24-0"></span>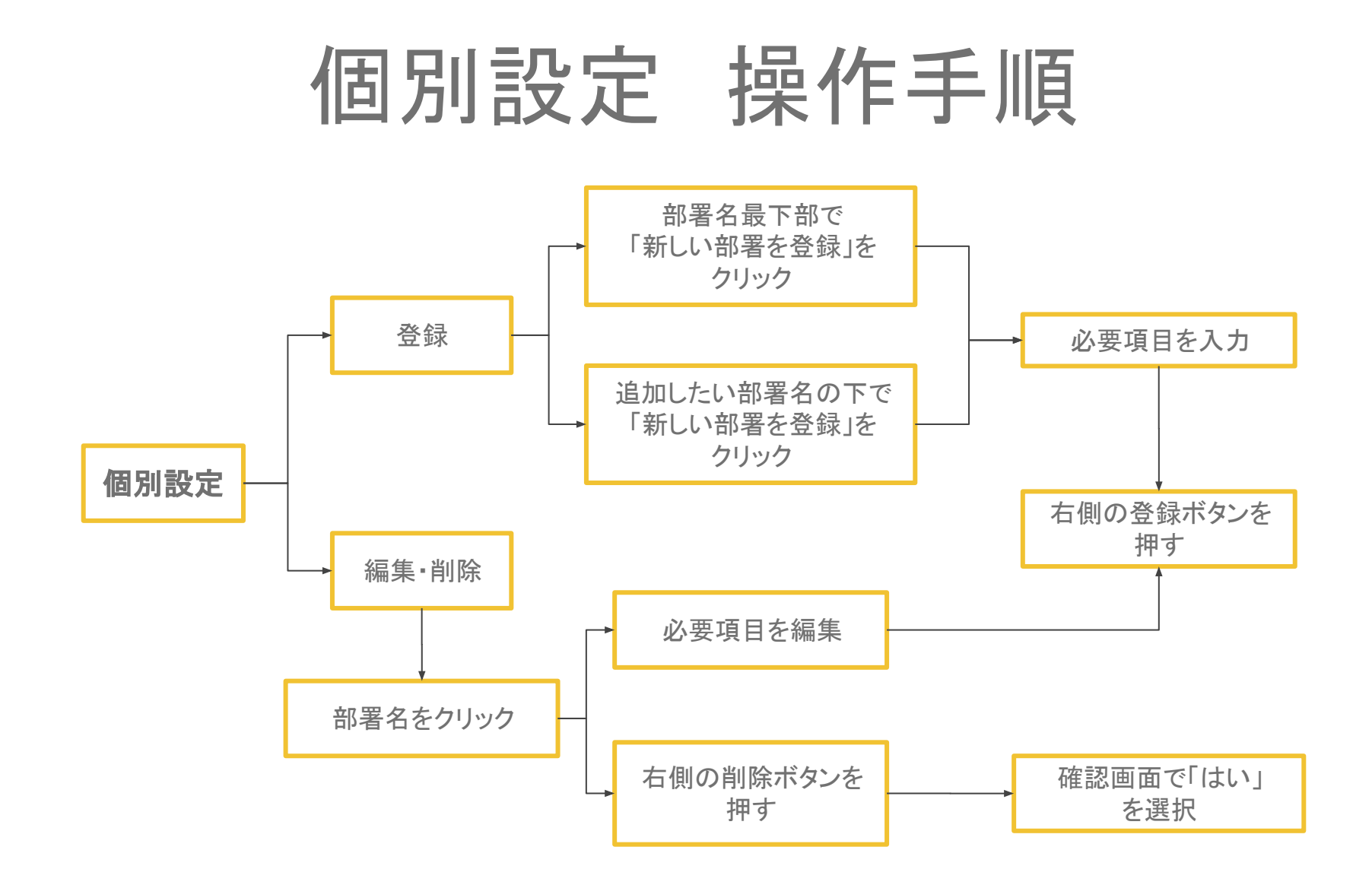

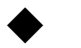

## 個別設定>設定画面

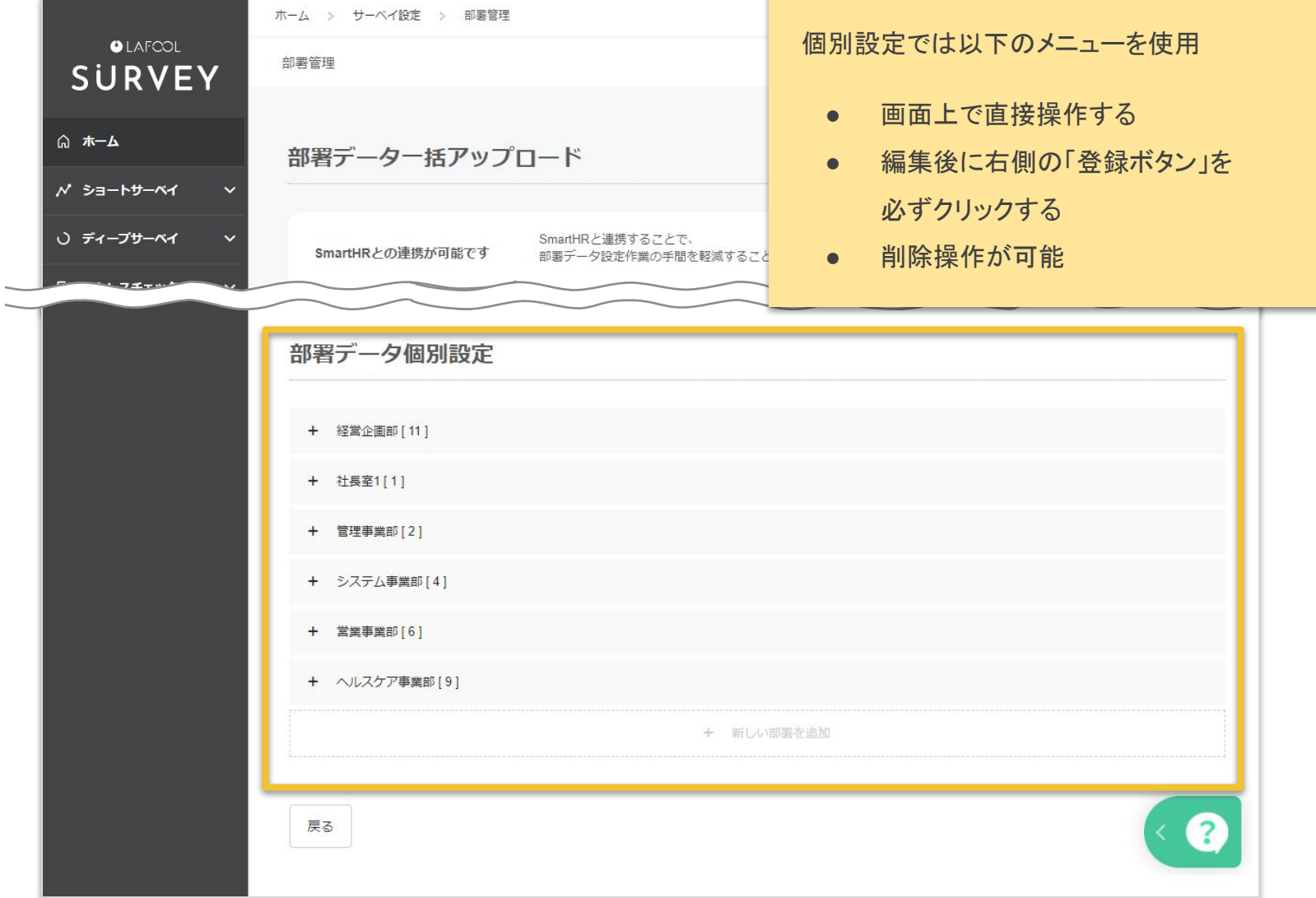

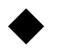

#### 個別設定>機能説明

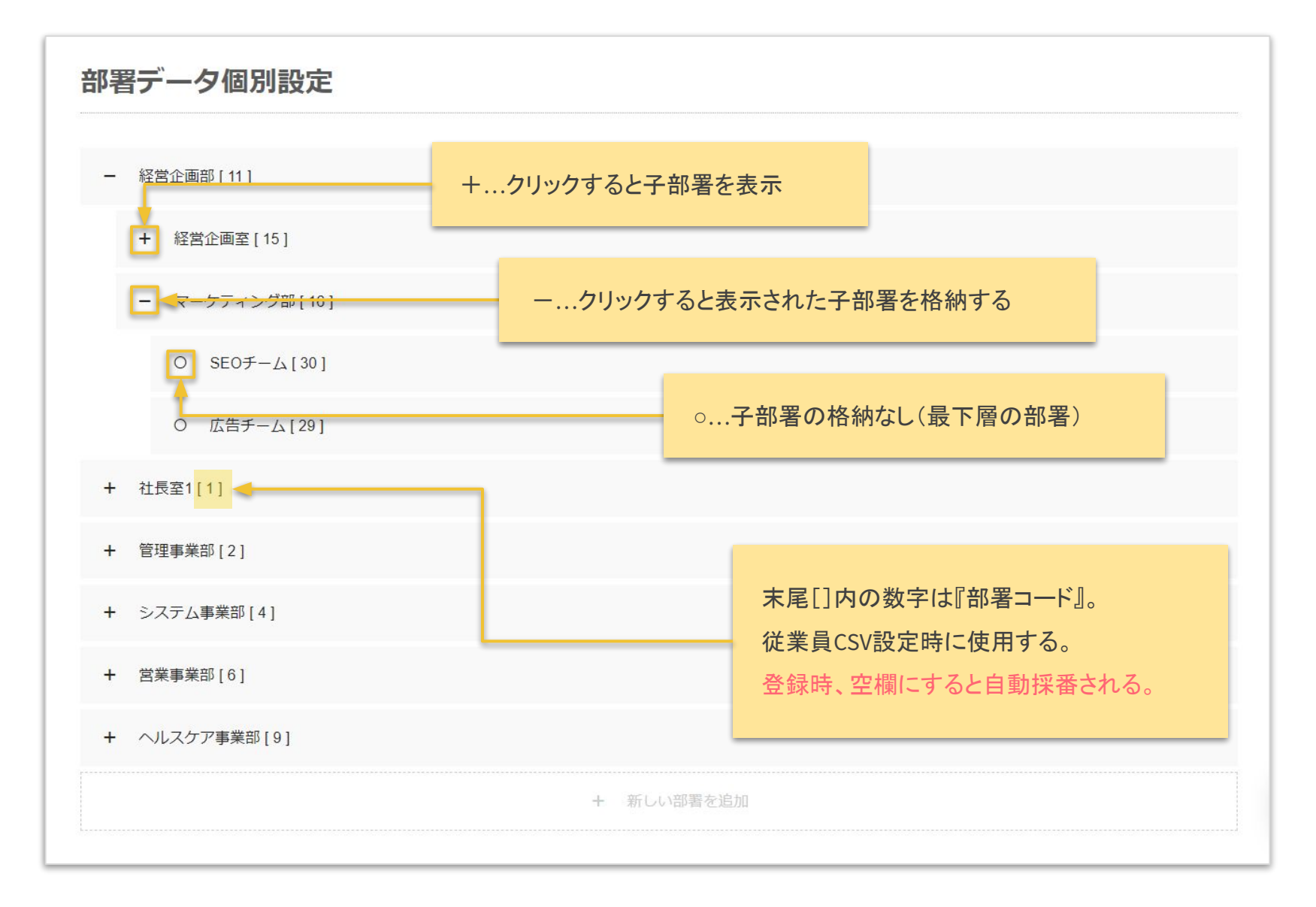

## 部署を登録する

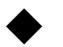

## 個別設定>新規登録

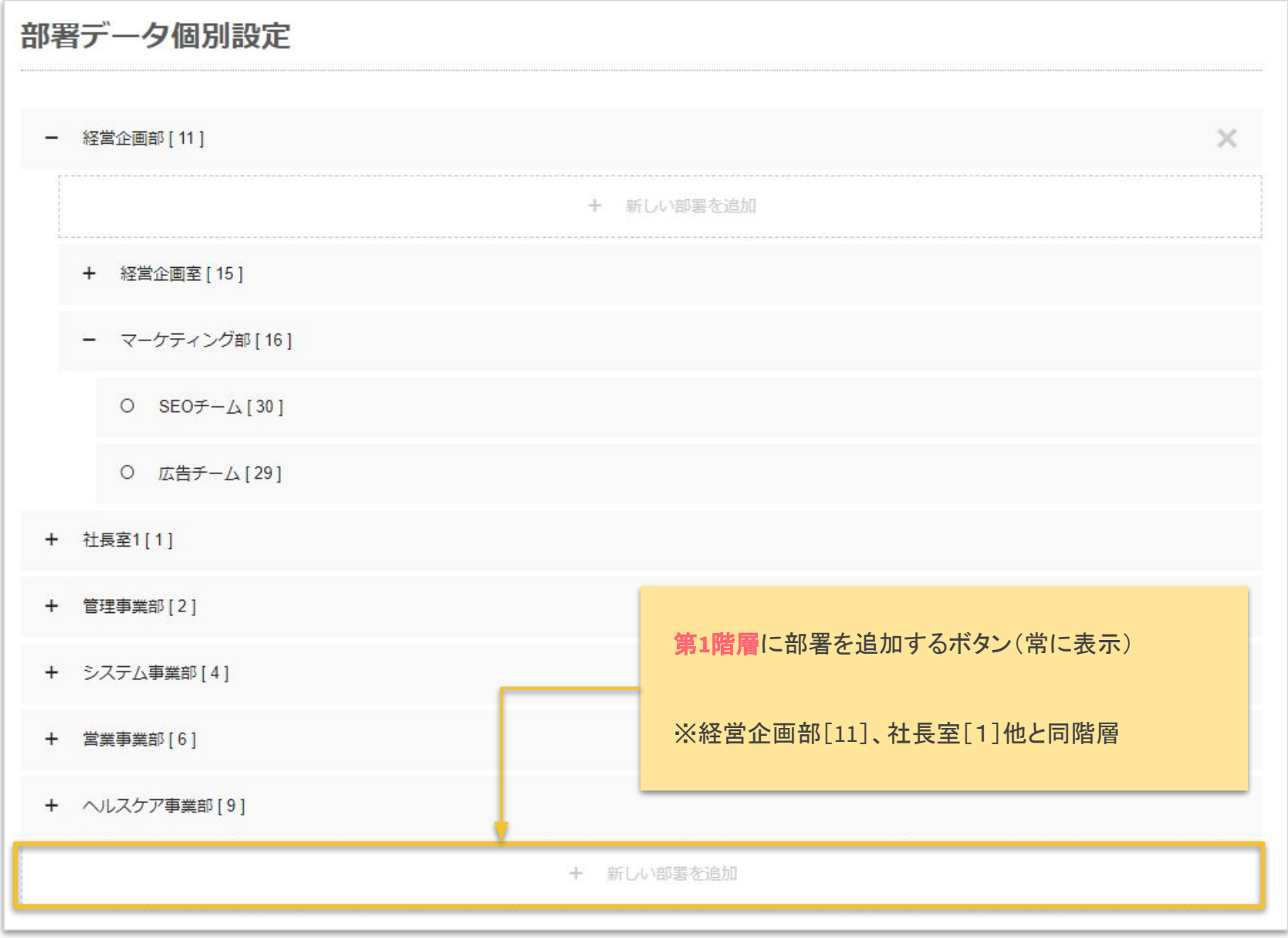

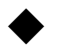

### 個別設定>新規登録

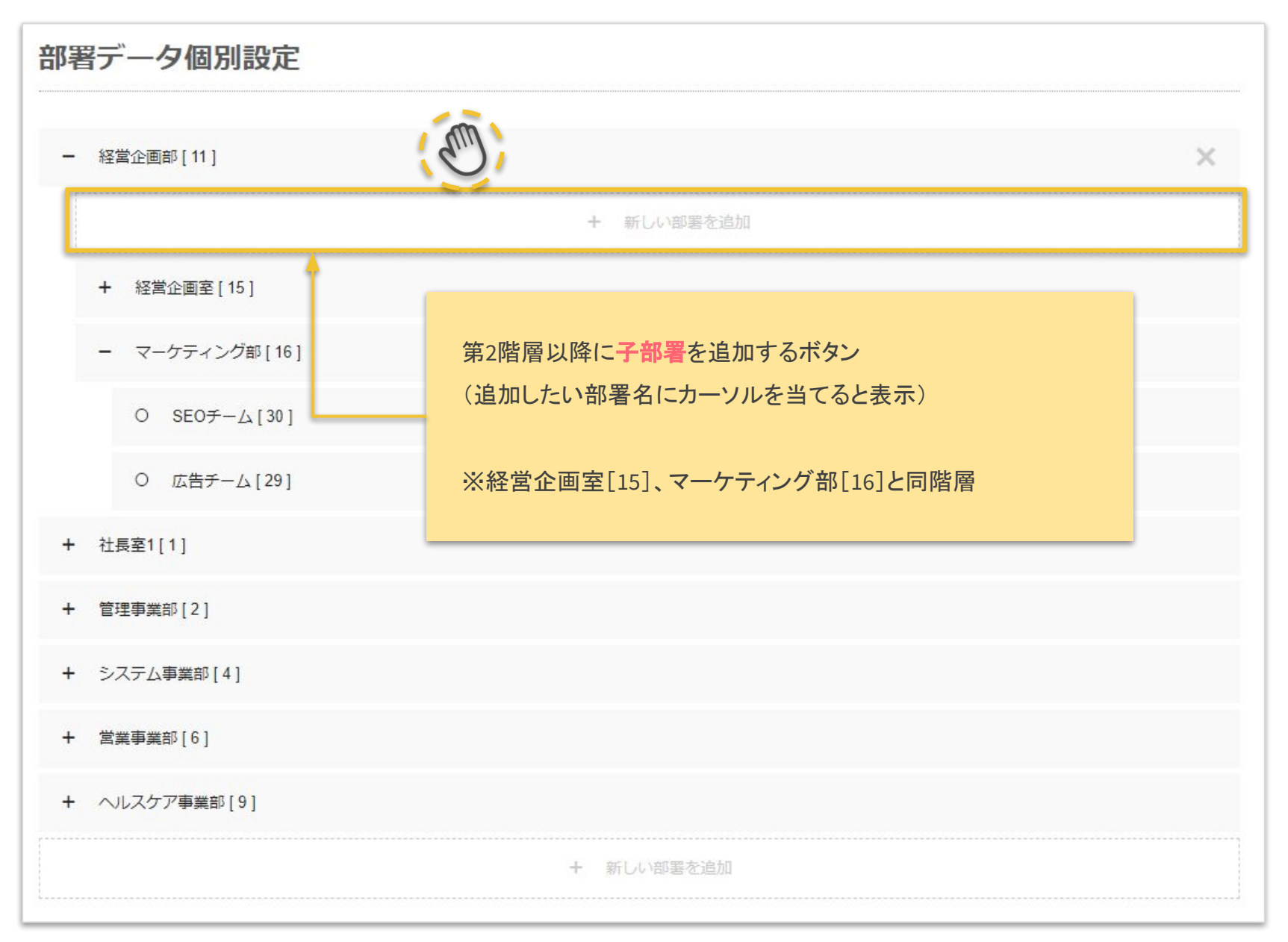

Copyright © 2022 lafool inc. 29

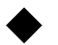

## 個別設定>新規登録>親部署

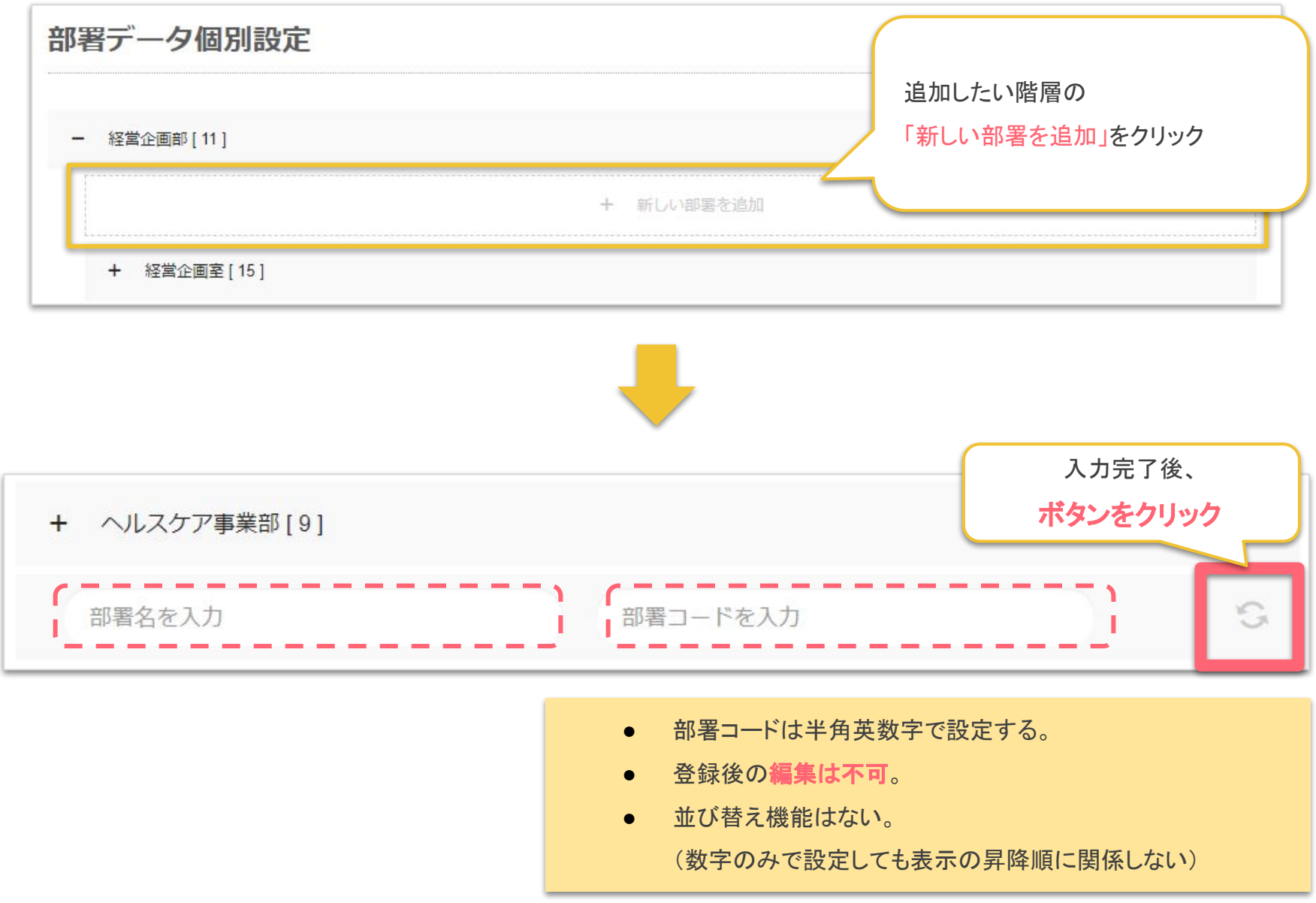

## 部署を編集する

#### ◆ 個別設定 > 部署名を変更する

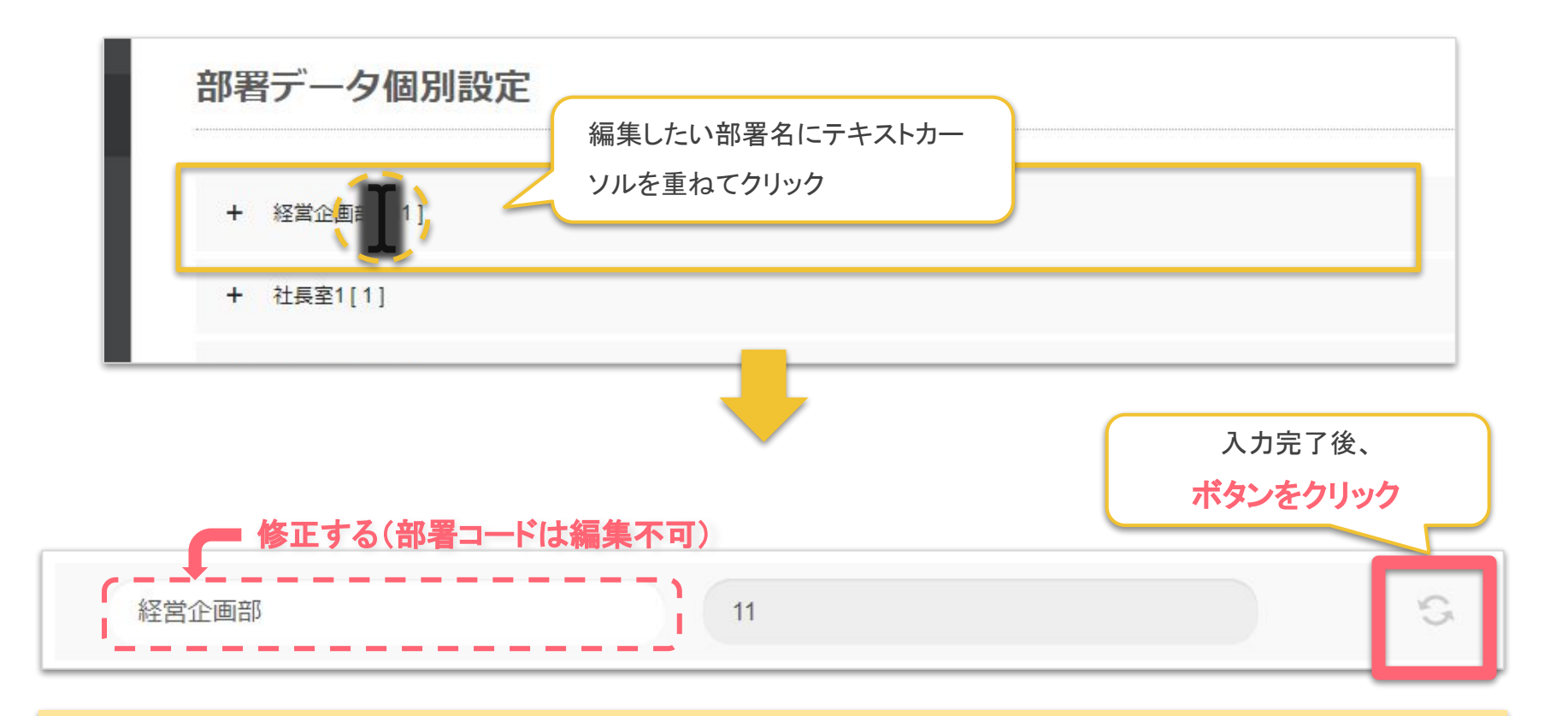

- 変更前の回答結果(サマリー・分析結果・個人結果)
	- そのままの部署名で保存される。
- 変更後に実施したサーベイの回答結果
	- 新しい部署名で回答結果が表示され、変更前の部署の分析結果と経時比較が可能。 上記を希望しない場合は、部署を削除してから新規登録する。

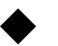

### ◆ 個別設定>部署の階層を変更する

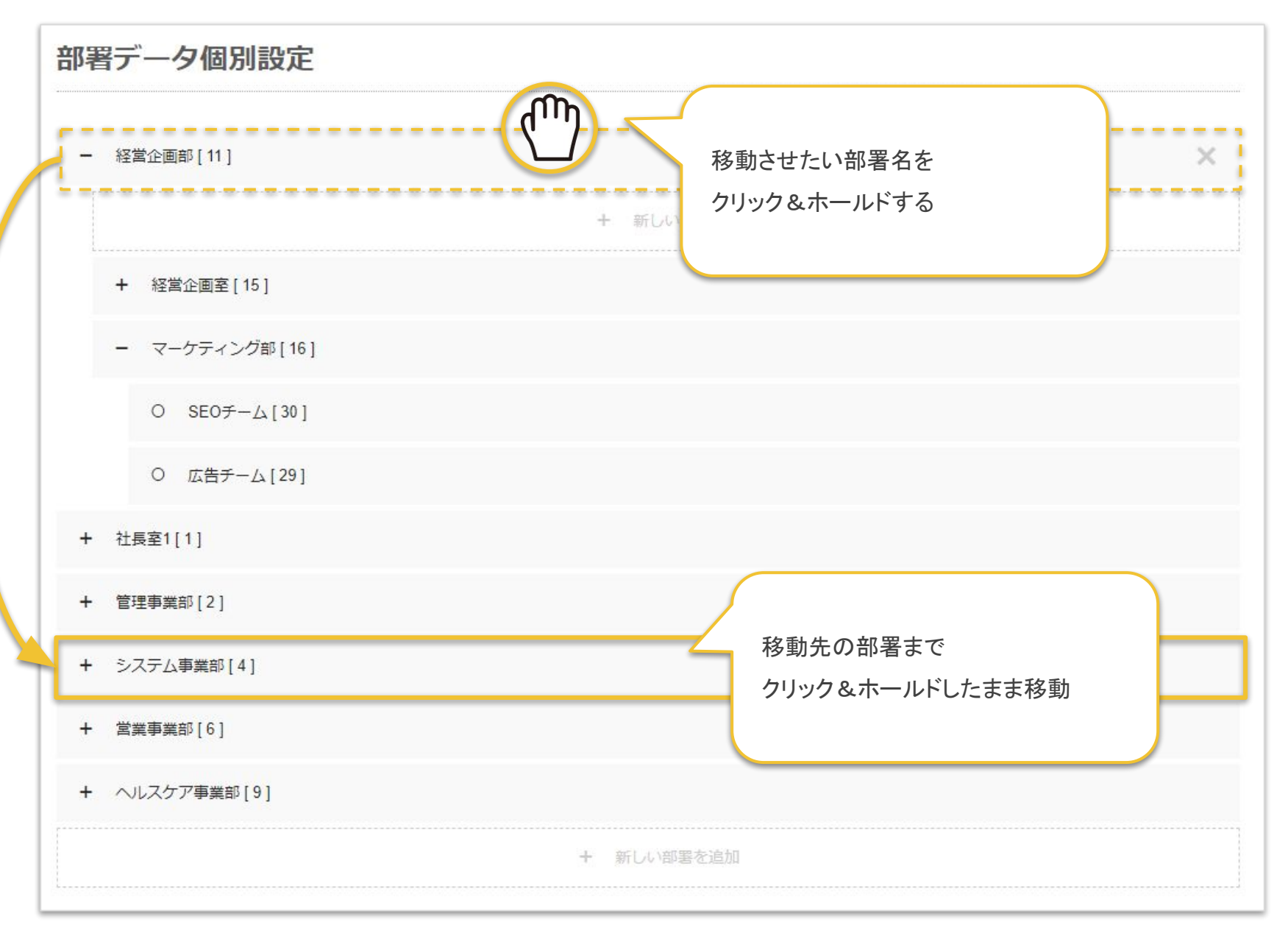

# 部署を削除する

<span id="page-35-0"></span>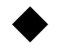

### ◆ 個別設定 > 部署の削除

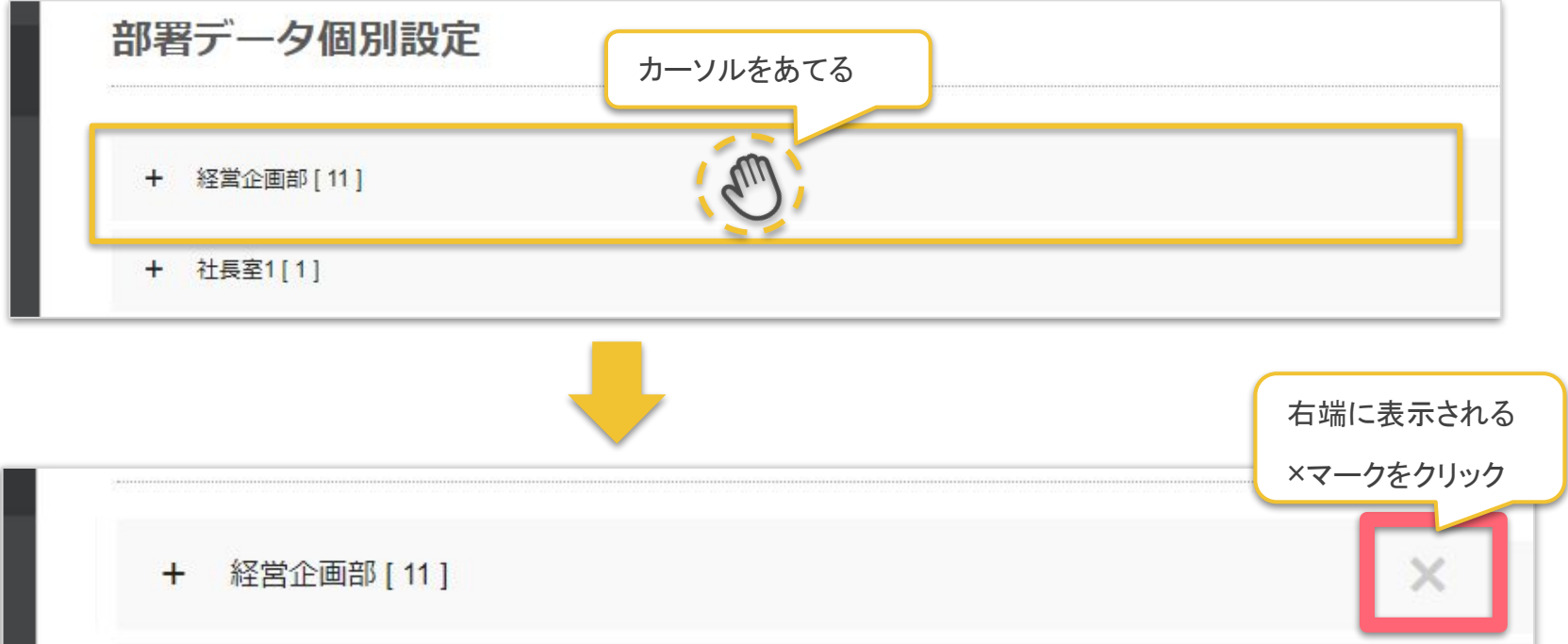

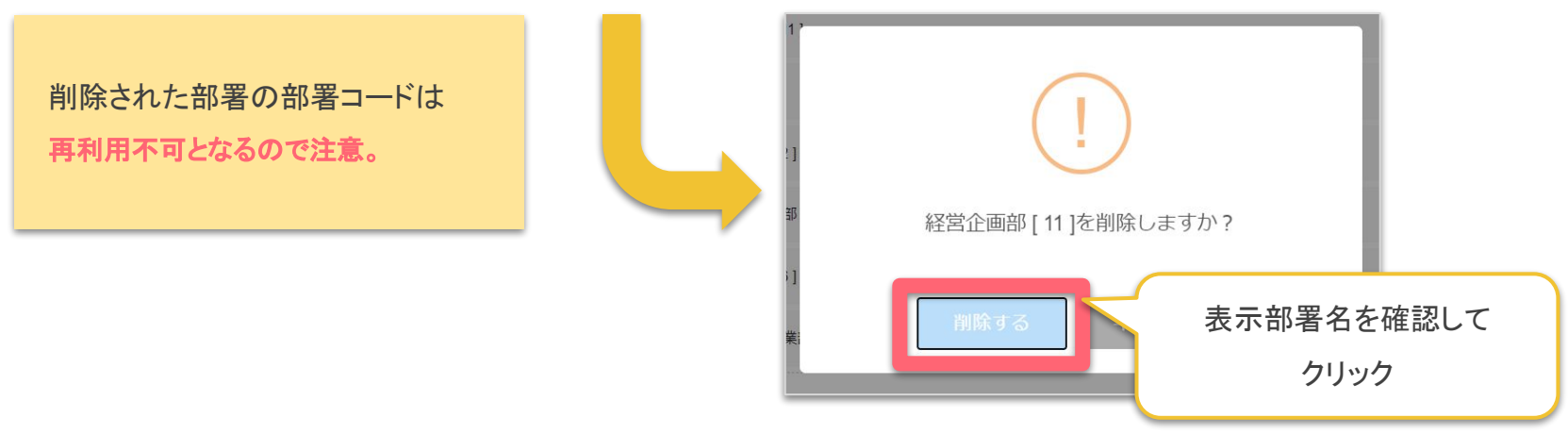